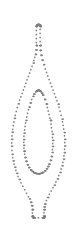

enabot

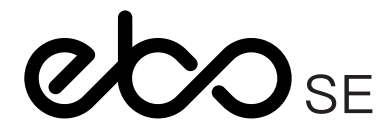

enabot

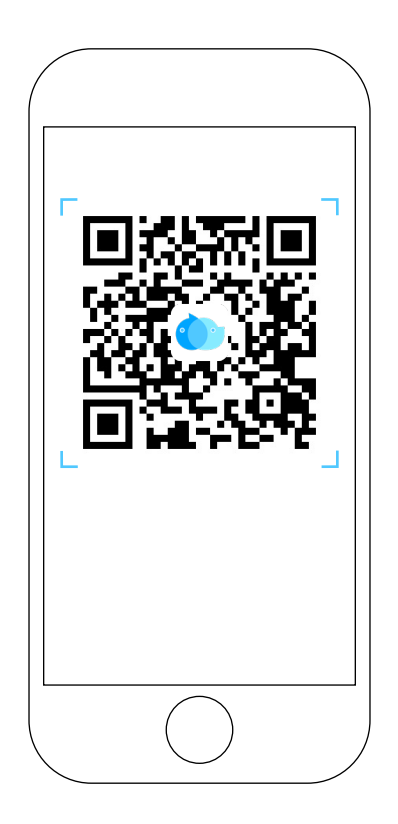

Download the EBO APP by scanning the QR code

## **Contents**

### English

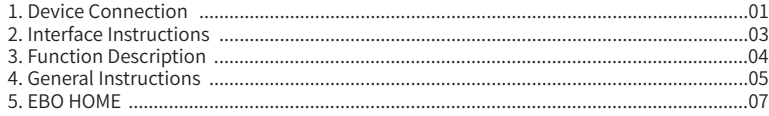

### Deutsch

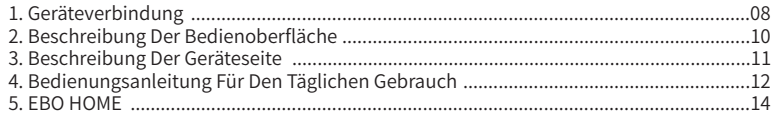

### Français

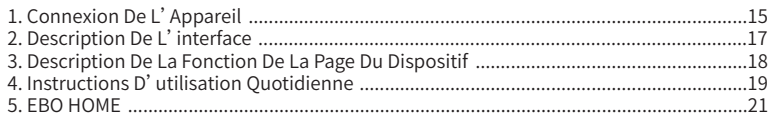

## Español

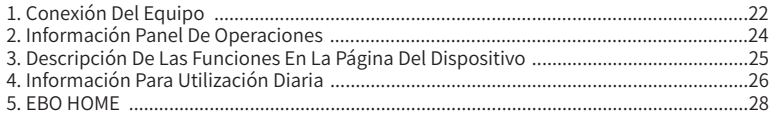

### Português

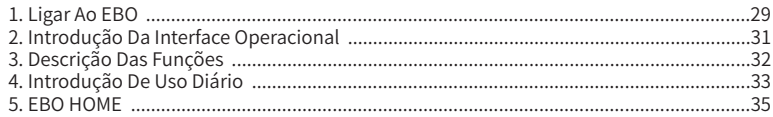

## 日本語

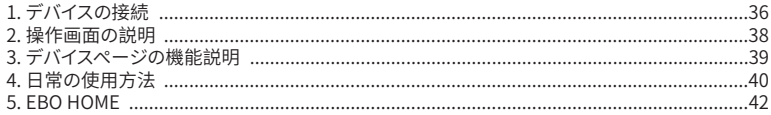

### Italiano

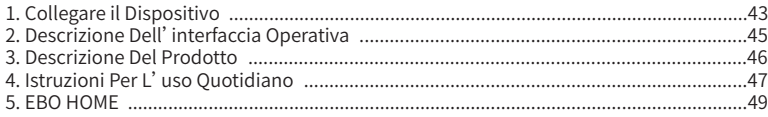

### 中文

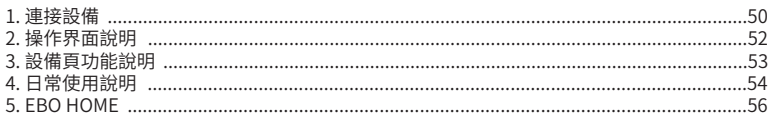

# **Device Connection**

Register on EBO APP and click '+' to connect.

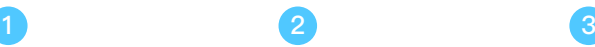

Select device card for EBO SE.

Place the robot on the charging dock.

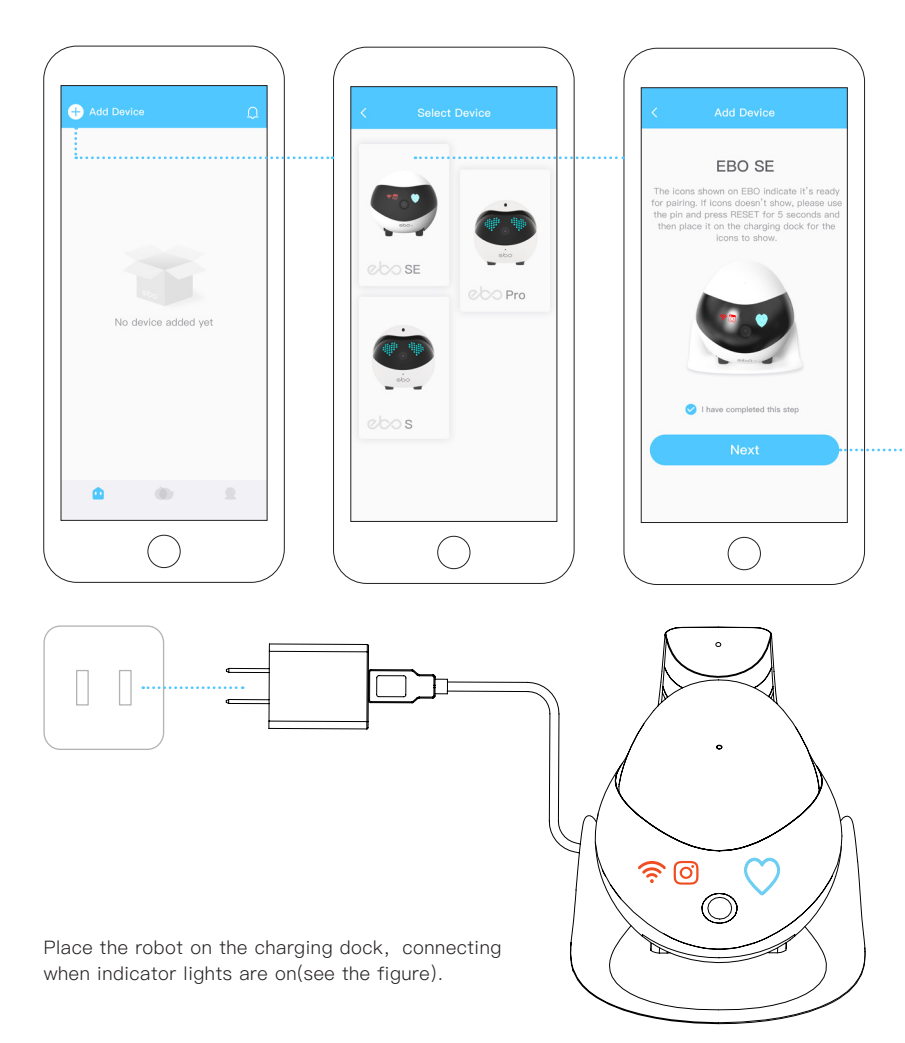

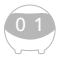

 $\overline{\Omega}$ 

 $02$ 

Select Wi-Fi Network; Put in password; Click NEXT

## **4 5 6**

Scan the QR code with the robot camera.

Successfully Connected!

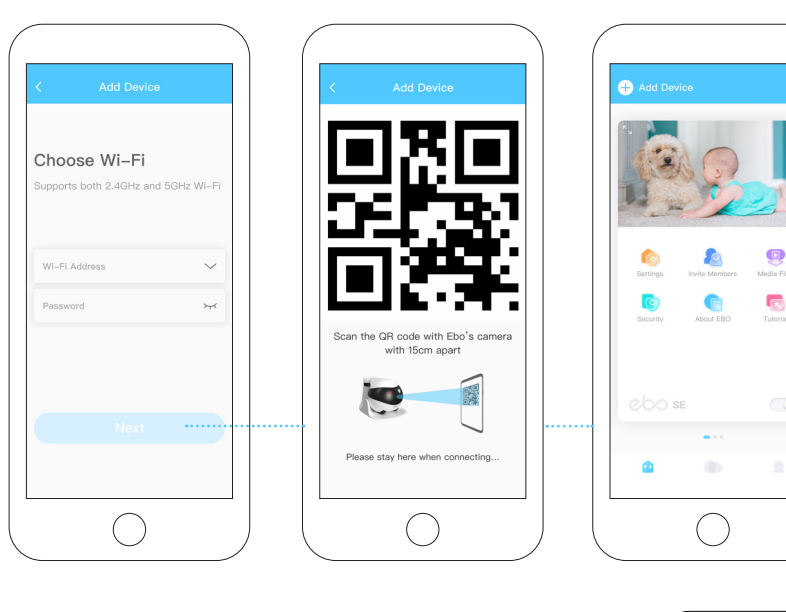

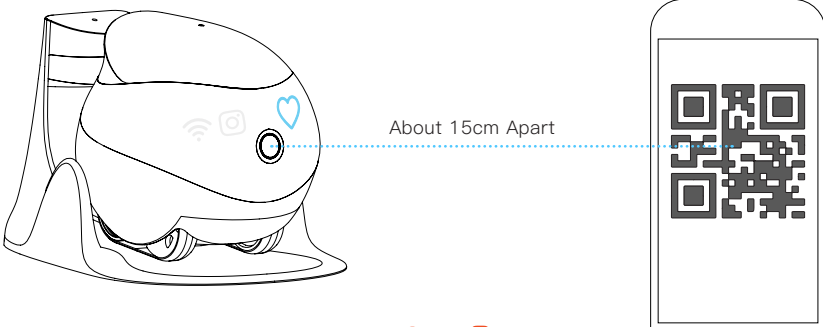

Scan the QR code with EBO's camera until  $\widehat{\mathbb{R}}$  and  $\widehat{\mathbb{O}}$  are off, and the pairing is successful.

## **Interface Instructions**

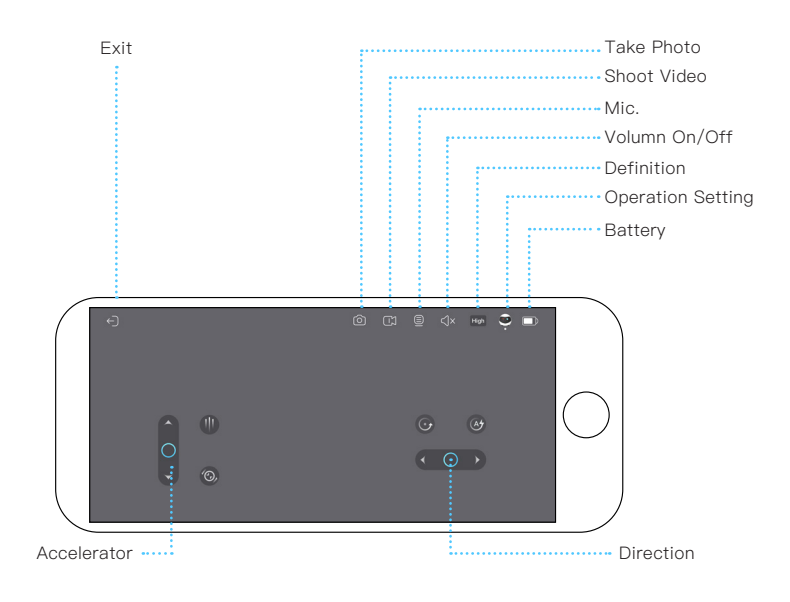

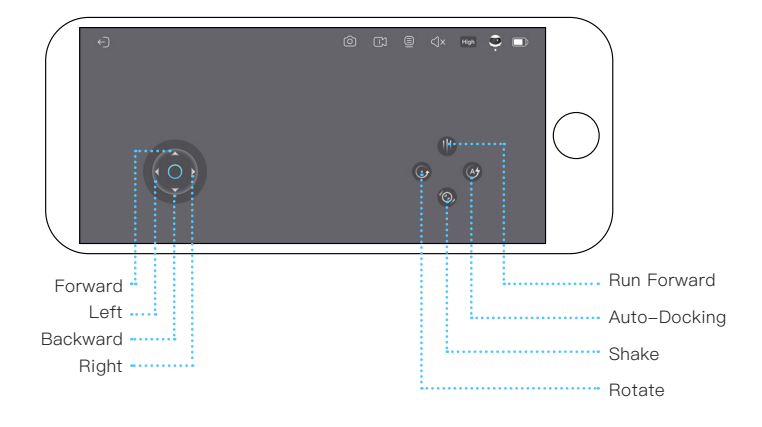

# **Function Description**

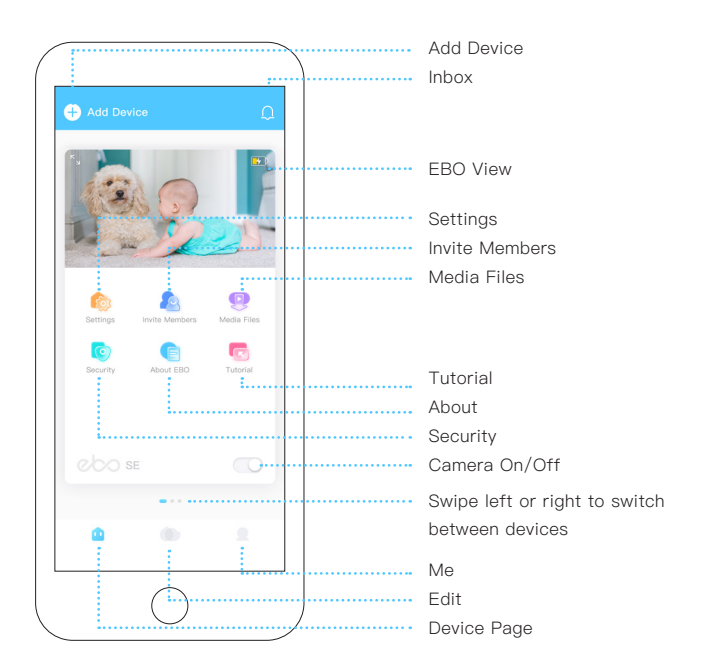

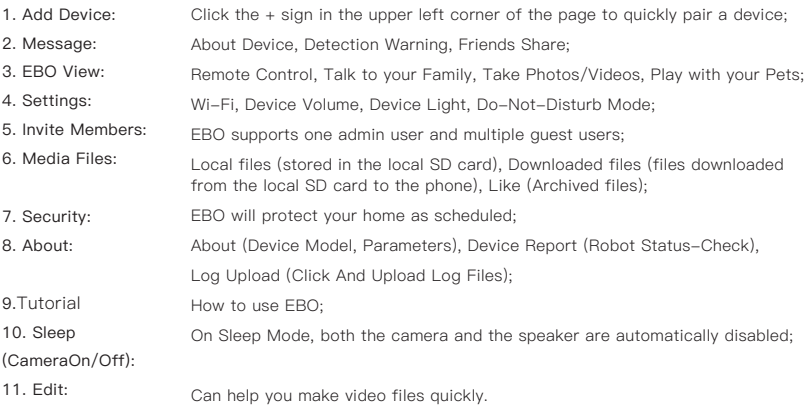

## **General Instructions**

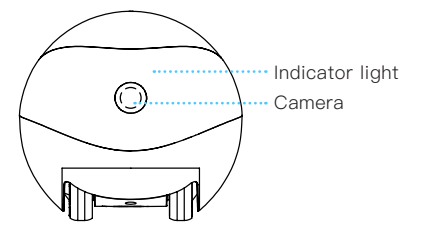

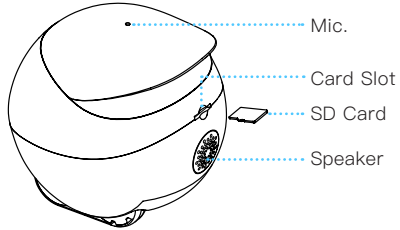

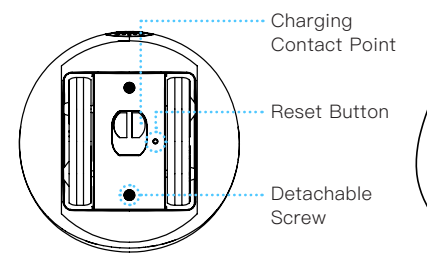

\*Larger-end of the pin

How to clean the wheels? Dismount the screws at the botton with the Larger-end of the pin to disassemble the wheel set for cleaning.

ாா

Power Socket \*Smaller-end of the pin

Power on/off and RESET of EBO: Use the Smaller-end of the pin to press RESET

POWER ON: Press RESET for 2 seconds (or place the robot on the charging dock)

POWER OFF: Click RESET twice

REBOOT: Click RESET 1 time when EBO is on

RESET: Press RESET for 5 seconds until you hear 'ebo'

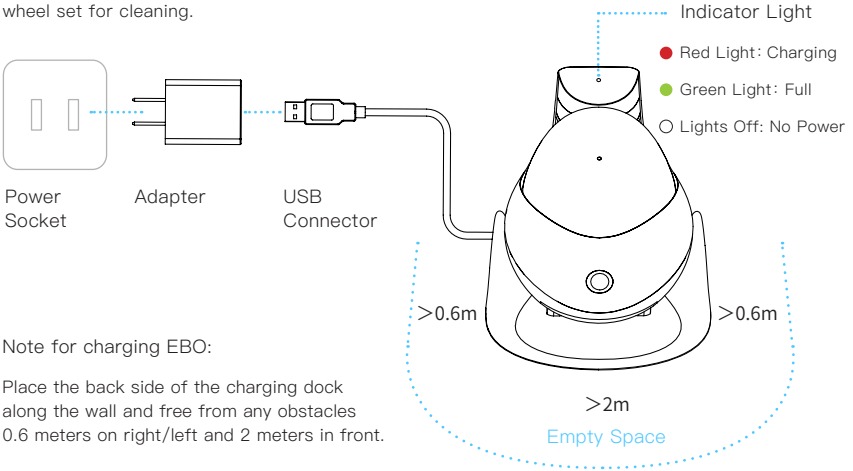

0 5

### **Equipment And Parameters**

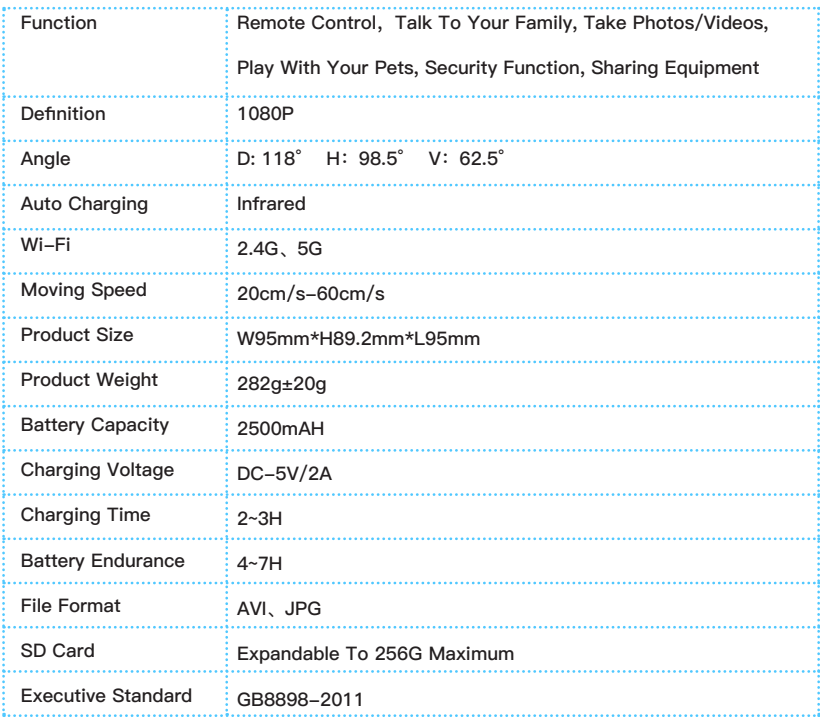

#### **Precautions:**

- 1. For daily use, it is recommended to place EBO on the charging dock to ensure that EBO is always on-line;
- 2. EBO is not waterproof. Please keep EBO away from water;
- 3. Do not apply the "forward" function when EBO is near the stairs;
- 4. The charger is not a toy. Children must have adult supervision;
- 5. Children under 3 must have adult supervision;
- 6. If you have any issues while using EBO, please contact our Customer Service at support@enabot.com.

# **EBO HOME**

### **Official Website**

Global Official Website: www.enabot.com

### **Social Media**

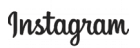

@enabot\_official

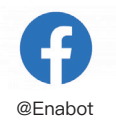

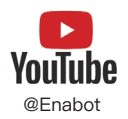

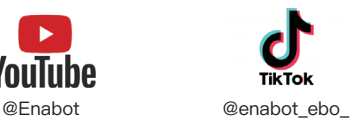

#### **Contact Us**

General Enquiries: ebo@enabot.com Technical Support: support@enabot.com Business Enquiries: sales@enabot.com Marketing Enquiries: marketing@enabot.com

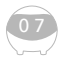

enabot

## **Geräteverbindung**

Klicken Sie nach der Registrierung der APP auf das "+", um ein Gerät hinzuzufügen.

## **1 2 3**

Wählen Sie EBO SE-Geräte.

Befolgen Sie die Anweisungen und starten Sie ihren EBO in der Ladestation.

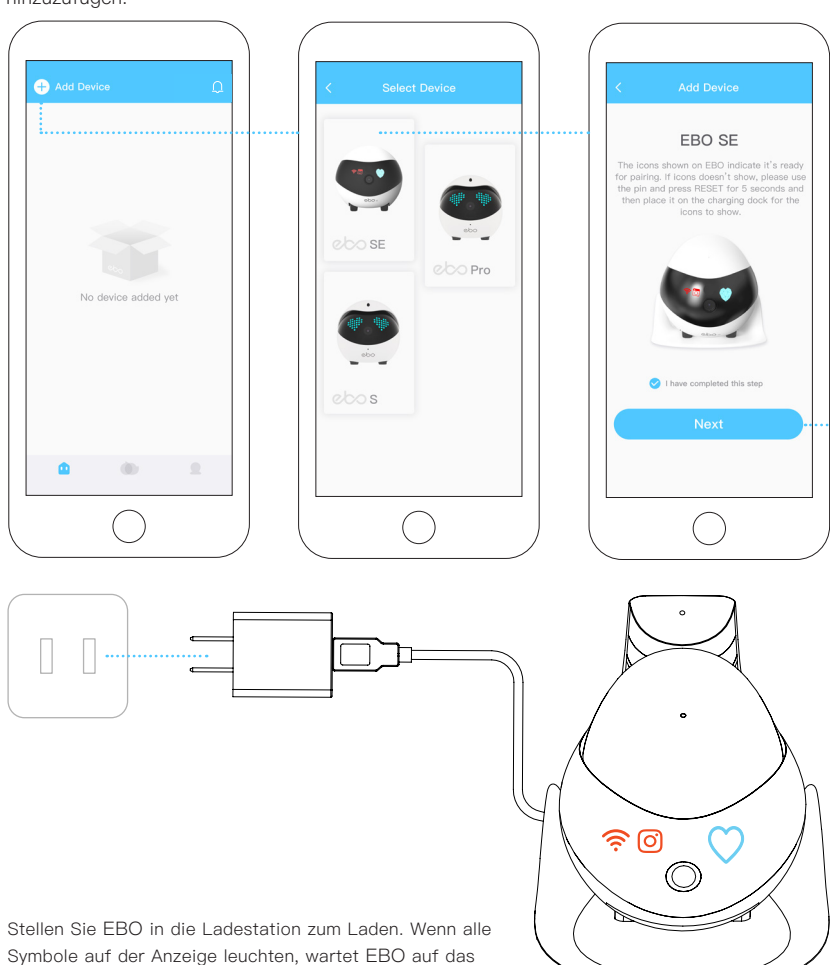

Netzwerk, wie in der Abbildung zu sehen ist.

Geben Sie den aktuellen Wi-Fi Namen, sowie das Kennwort ein und klicken Sie auf "Weiter".

## **4 5 6**

Richten Sie die Kamera ihres Mobiltelefones genau auf den QR-Code, um ihn zu scannen.

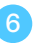

Nach der erfolgreichen Verbindung können Sie EBO benutzen.

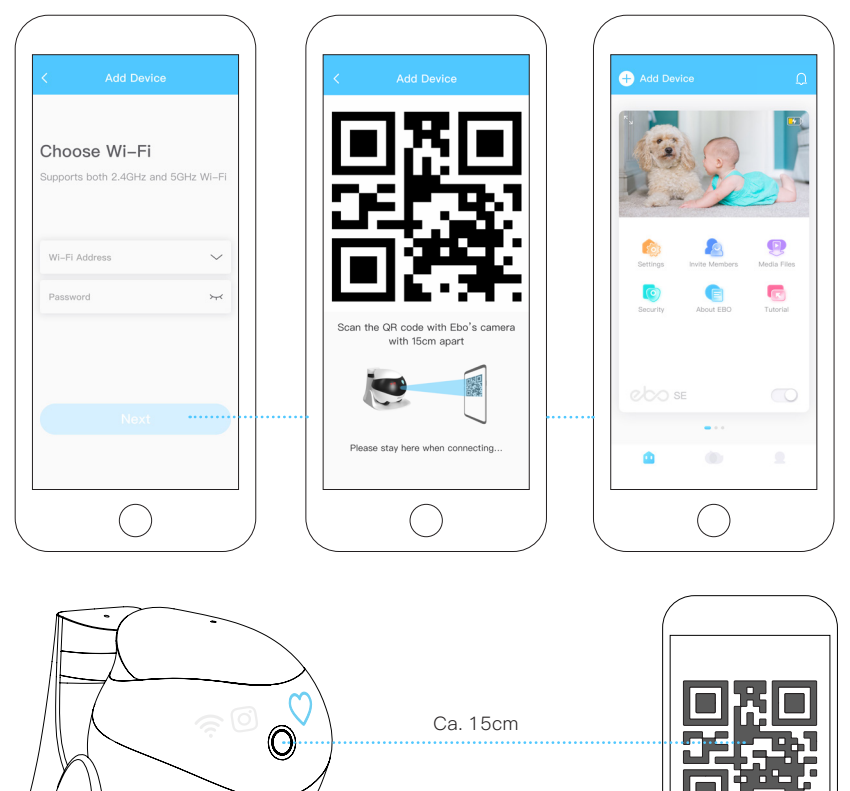

Verwenden Sie EBOs Kamera, um den in der EBO-APP angezeigten QR-Code zu scannen. Nachdem das Symbol  $\widehat{\mathcal{P}}$  und das Symbol  $\widehat{\mathcal{O}}$ erlischt, ist EBO erfolgreich mit dem Internet verbunden.

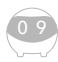

## **Beschreibung Der Bedienoberfläche**

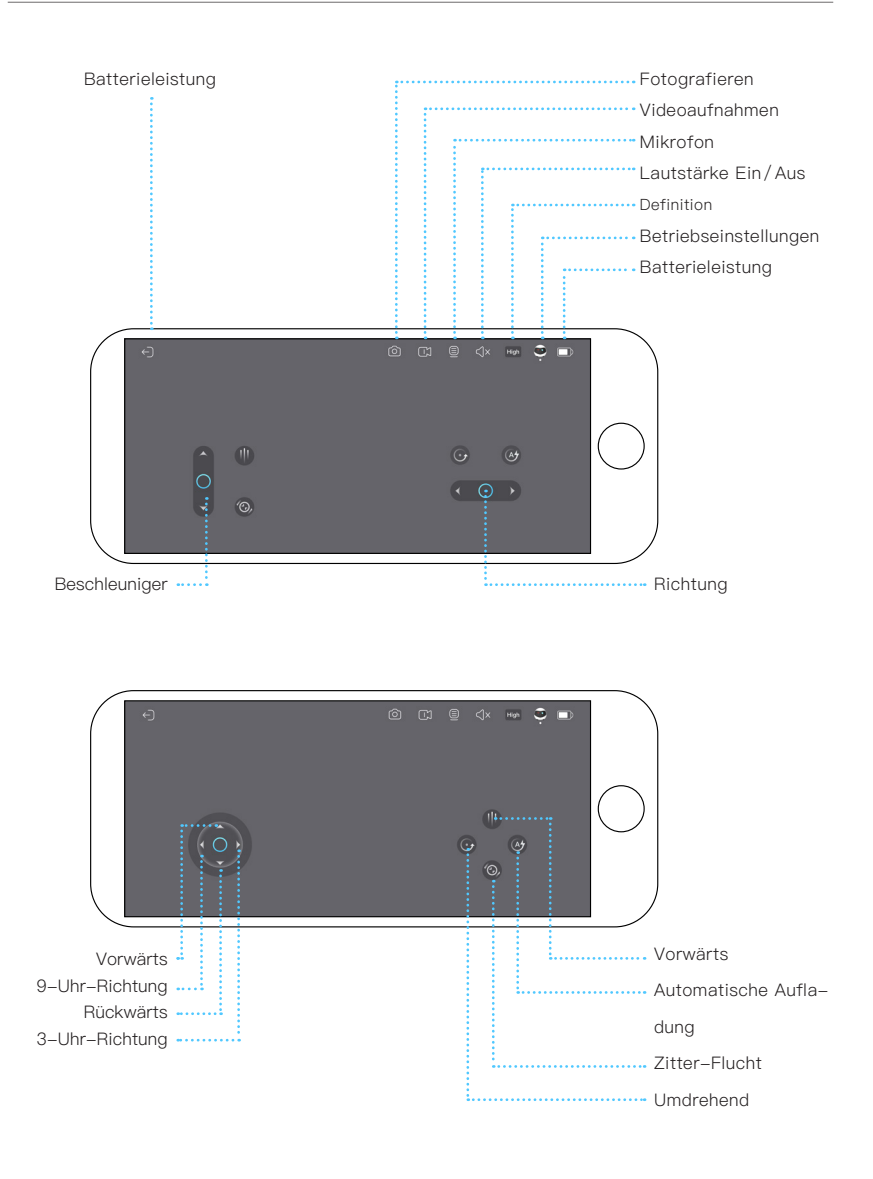

## **Beschreibung Der Geräteseite**

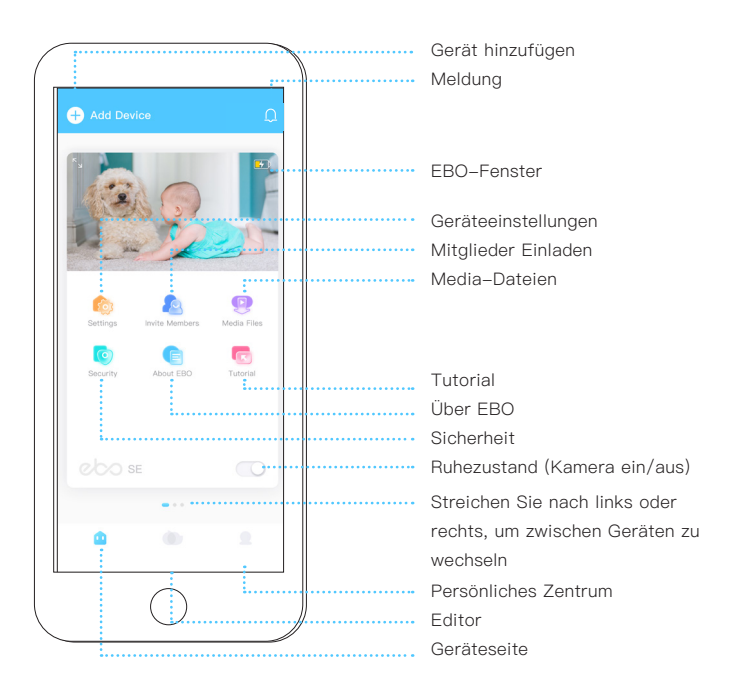

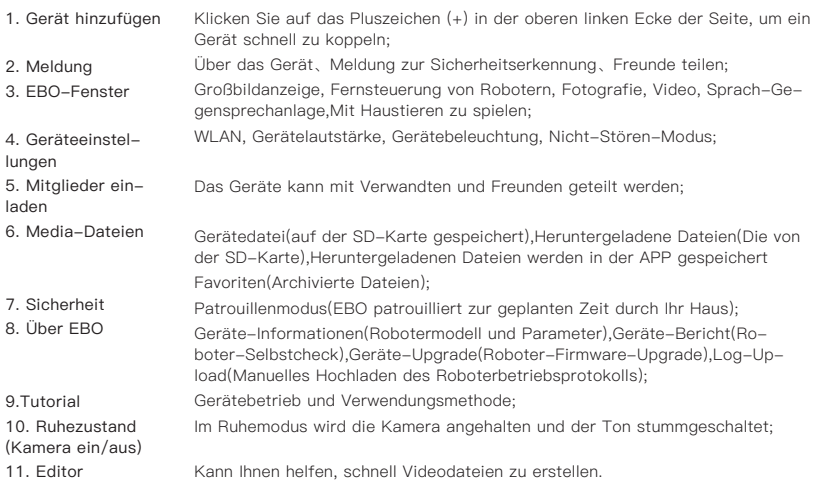

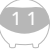

## **Bedienungsanleitung Für Den Täglichen Gebrauch**

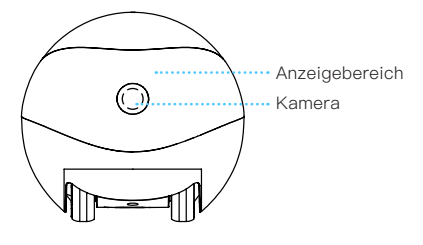

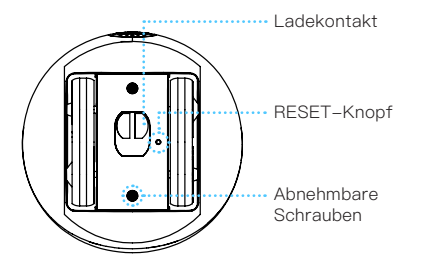

\*Unterer Nadelteil Wie reinige ich Radverschmutzungen?

Lösen Sie die Schrauben an der Unterseite ihres Ebos mit dem unteren Nadelteil. Sie können den Radsatz entfernen und die Rückstände reiningen.

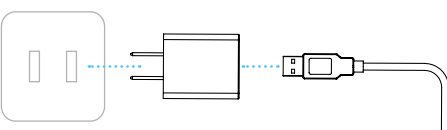

Steckdose Netzteil USB-Anschluss

#### EBO Ladehinweise:

Bitte versuchen Sie, die Rückseite der Ladestation nahe an der Wand zu plazieren. Halten Sie den Bereich 60cm links und rechts von der Ladestation, sowie einen Bereich von 2 Metern vor der Ladestation frei von Hindernissen, um EBO das Aufladen zu erleichtern.

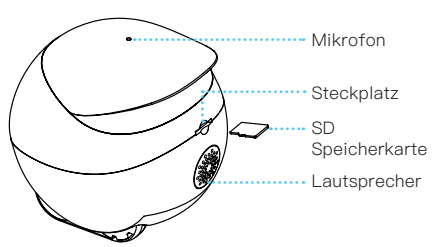

\*Oberes Nadelteil

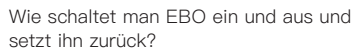

Drücken Sie mit der Spitze der Nadel den RESET-Knopf.

Einschalten: Drücken Sie den RESET-Knopf 2 Sekunden lang (oder stellen Sie EBO in die Ladestation).

Herunterfahren: Drücken Sie den

RESET-Knopf zweimal hintereinander.

Neustart: Wenn EBO eingeschaltet ist,

drücken Sie den RESET-Knopf ein Mal.

Werkseinstellungen wiederherstellen: Halten Sie den Reset-Knopf mindestens 5 Sekunden gedrückt, bis Sie die Meldung "ebo" hören.

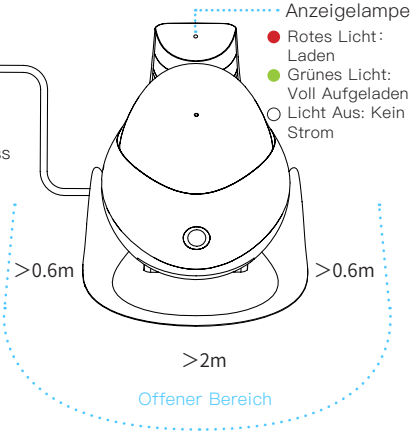

### **Spezifikationen Und Parameter**

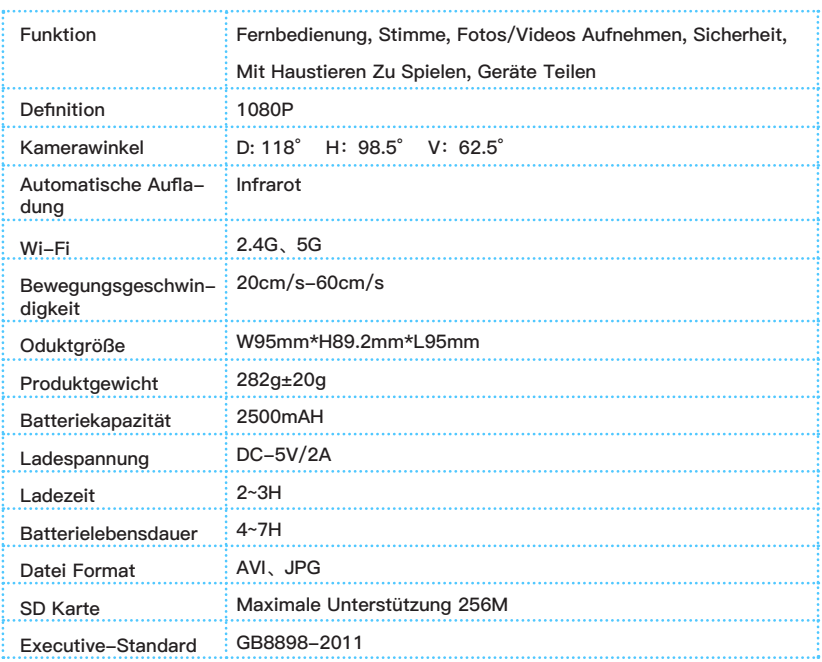

#### **Vorsichtsmaßnahmen:**

1. Für den täglichen Gebrauch wird empfohlen, EBO auf die Ladestation zu legen, um sicherzustellen, dass EBO immer online ist;

2. EBO ist nicht wasserdicht. Bitte halten Sie EBO von Wasser fern;

3. Wenden Sie die "Vorwärts"-Funktion an, bitte zuerst die Maschine auf einen stabilen Boden zu stellen, um ein Herunterfallen aus großer Höhe zu verhindern;

4. Das Ladegerät ist kein Spielzeug. Kinder oder Minderjährige sollten das Ladegerät unter Aufsicht von Erwachsenen verwenden;

5. Kinder unter 3 Jahren verwenden das Produkt bitte zusammen mit Erwachsenen;

6. Bei Problemen bei der Verwendung von EBO wenden Sie sich bitte an unseren Kundenservice. In einigen Fällen müssen Sie das Protokoll manuell hochladen. Der Techniker überprüft das Protokoll des Roboters, damit Sie es schnell finden und das Problem lösen.

## **EBO HOME**

### **Offizielle Website**

www.enabot.com

#### **Sozialen Medien**

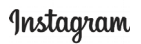

@enabot\_official

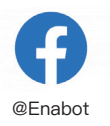

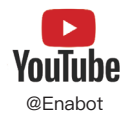

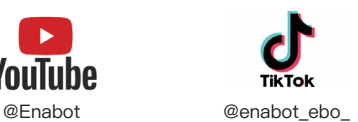

#### **Kontaktiere Uns**

Allgemeine Anfragen: ebo@enabot.com Technischer Support: support@enabot.com Geschäftsanfragen: sales@enabot.com Marketinganfragen: marketing@enabot.com

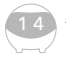

enabot

# **Connexion De l'appareil**

Après avoir terminé l'inscription de l'application EBO, cliquez sur + pour ajouter l'appareil.

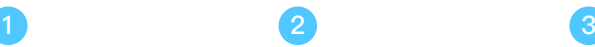

Choisissez l'appareil EBO SE.

Suivez les instructions et placez le robot sur la station de charge pour démarrer.

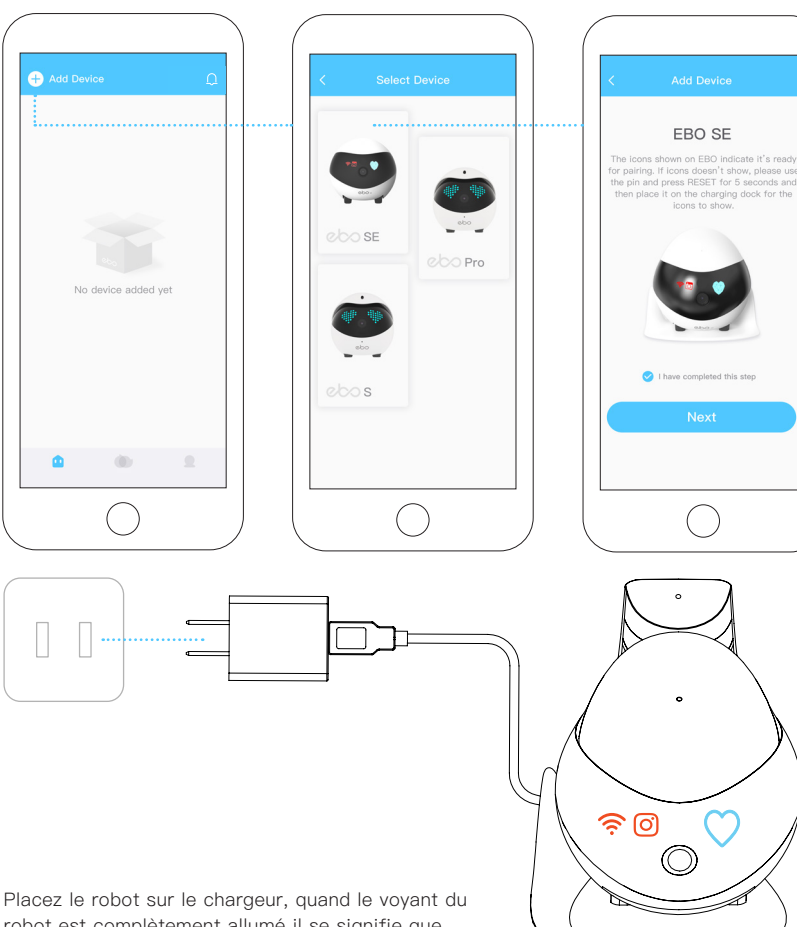

robot est complètement allumé il se signifie que l'attente de la connection du réseau, comme indiqué sur la figure.

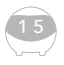

Saisissez le nom et le mot de passe Wi-Fi, et cliquez sur suivant.

## **4 5 6**

Pointez le code QR vers la caméra du robot pour scanner.

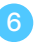

Connectez-vous avec succès et commencez à contrôler le robot.

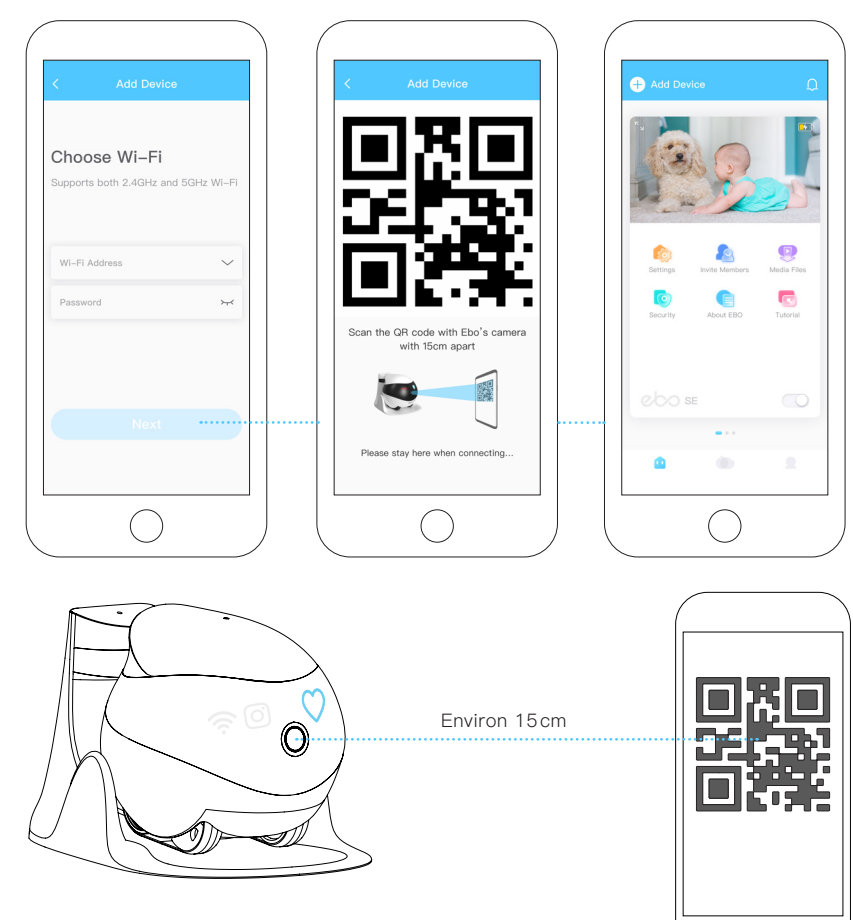

Scannez le code QR affiché sur l'application EBO avec la caméra du robot et attendez que l'icône  $\widehat{\mathcal{P}}$  *o* et s'éteigne, le robot est alors connecté avec succès.

## **Description De l'interface**

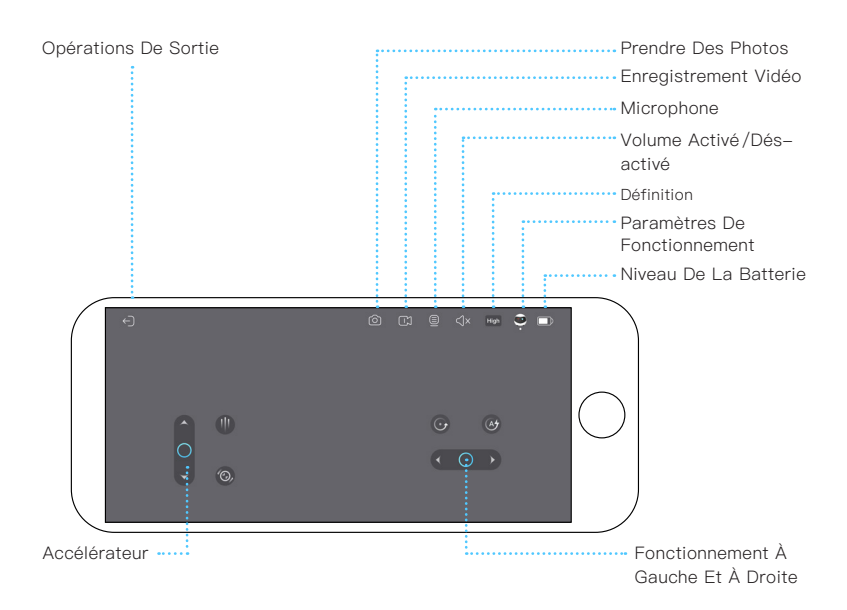

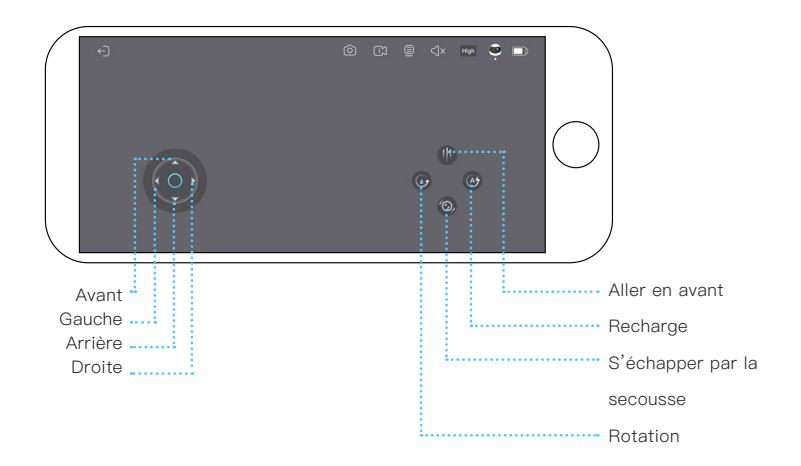

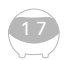

# **Description De La Fonction De La Page Du Dispositif**

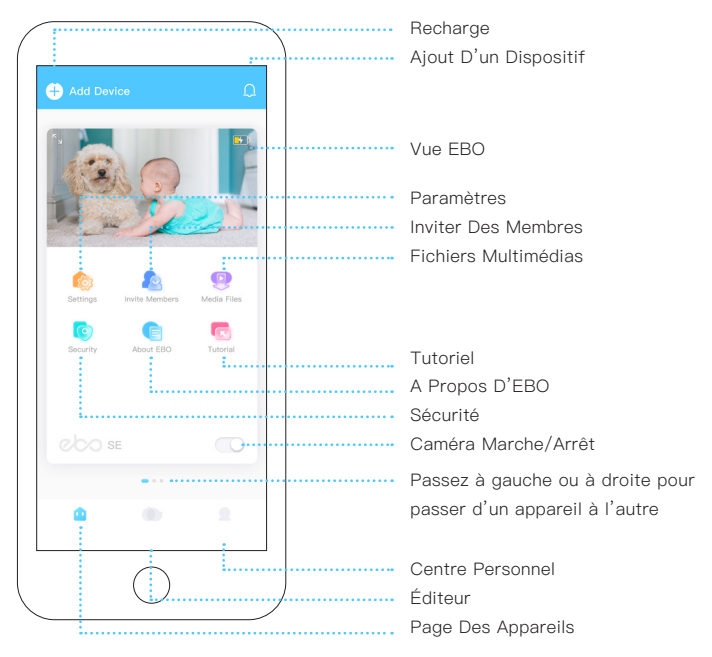

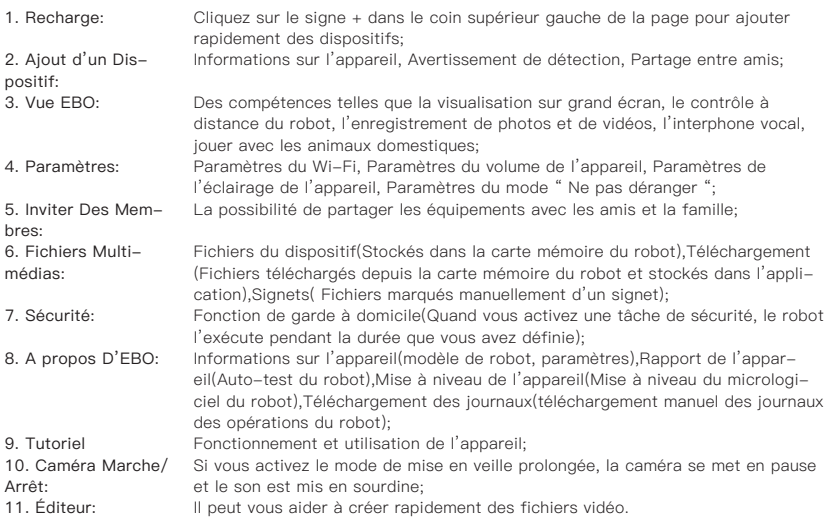

# **Instructions D'utilisation Quotidienne**

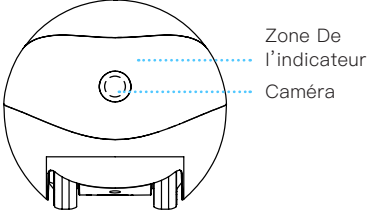

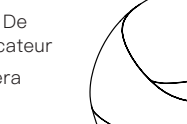

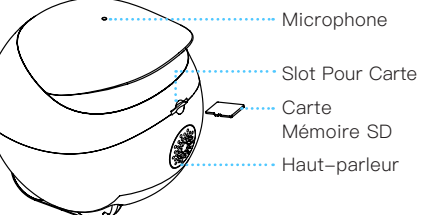

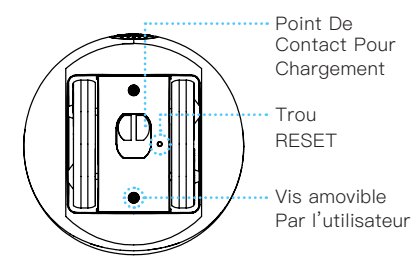

\*Sous la broche de la carte Comment nettoyer le jeu de roues?

Utilisez la partie plat de la broche pour dévisser les vis sur le bas du robot, puis retirer l'ensemble des roues et les nettoyer .

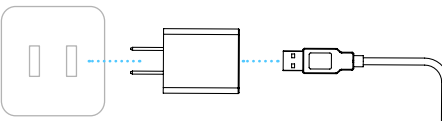

Connecteur Électrique

Adaptateur Électrique

Connecteur USB

Précautions de chargement de l'EBO:

Essayez de maintenir l'élévation de la face arrière du chargeur contre le mur, et de ne pas laisser l'obstacle à moins de 2 mètres devant produit et 0,6 mm à côté de la chargeur.afin que le robot puisse recharger facilement.

\* Au-dessus de la broche de la carte Comment EBO s'allume, s'éteint et se réinitialise ?

Appuyez sur le bouton RESET en utilisant la pointe de la broche de la carte.

MISE EN MARCHE : Appuyez sur le bouton RE-SET pendant 2 secondes (ou posez le robot sur le chargeur).

MISE À L'ARRÊT : Appuyez deux fois de suite sur le bouton RESET.

REDÉMARRAGE : Appuyez une fois sur le bouton RESET quand le robot est allumé.

RESTAURER LES PARAMÈTRES D'USINE: Appuyez et maintenez pendant plus de 5 secondes jusqu'à ce que le robot émette un son "ebo".

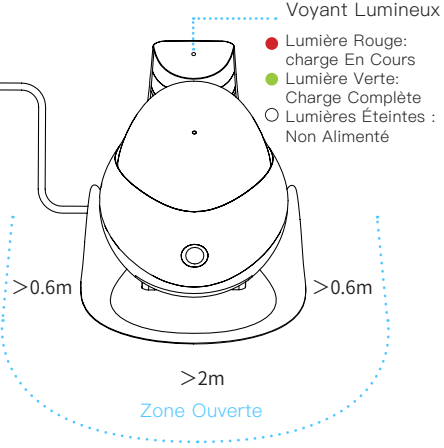

### **Équipement Et Paramètres**

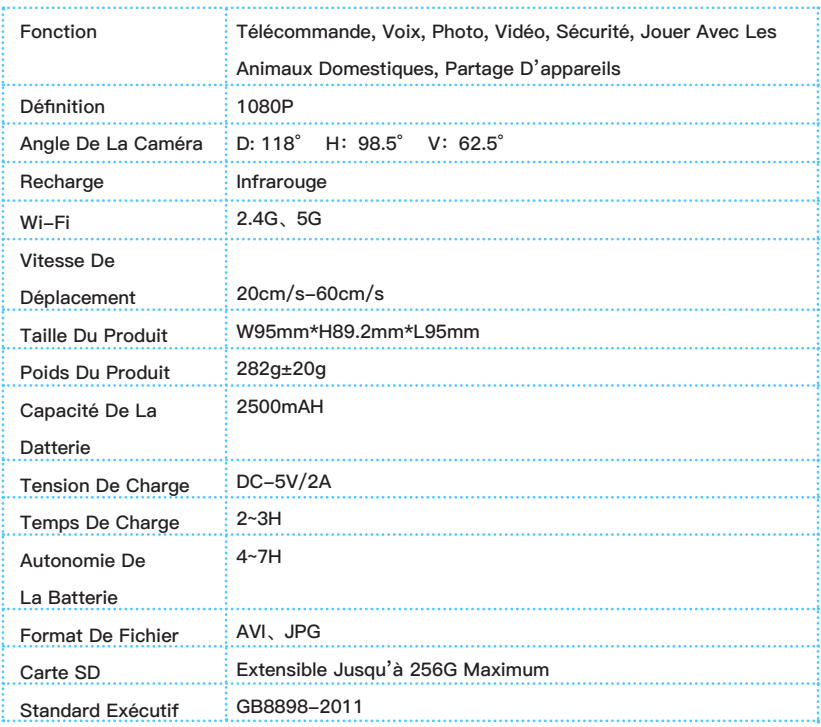

#### **Précautions:**

1. Dans le cas d'une utilisation quotidienne, il est recommandé de placer l'EBO sur un poste de charge sous tension afin de s'assurer qu'il dispose d'une puissance suffisante pour exécuter les commandes;

2. EBO n'est pas étanche et il faut veiller à le tenir éloigné des environnements où l'eau est présente pendant l'utilisation;

3.Lorsque vous utilisez le bouton de compétence pour charger en avant, placez d'abord la machine sur une surface stable et faites attention aux chutes de hauteur;

4. Le chargeur n'est pas un jouet. Les enfants ou les mineurs doivent l'utiliser sous la surveillance d'un adulte;

5. Si vous avez des enfants de moins de 3 ans chez vous, utilisez le produit avec un parent; 6. Si vous rencontrez un problème pendant l'utilisation du produit que vous ne pouvez pas

résoudre sur le moment, contactez le service client. Dans certains cas, il vous sera demandé de télécharger manuellement un journal, et un ingénieur vérifiera le journal du robot pour vous aider à localiser et à résoudre le problème rapidement.

## **EBO HOME**

### **Site Officiel**

www.enabot.com

#### **Médias Sociaux**

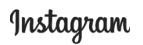

@enabot\_official

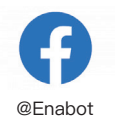

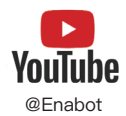

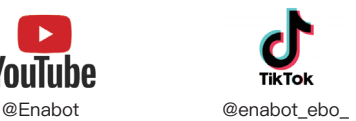

#### **Contactez-nous**

Questions D'ordre Général: ebo@enabot.com Support Technique: support@enabot.com Questions Relatives Aux Entreprises: sales@enabot.com Questions Relatives Au Marketing: marketing@enabot.com

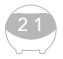

enabot

# **Conexión Del Equipo**

Terminado el registro en la App EBO, pulse + para añadir el equipo.

## **1 2 3**

Insertar la tarjeta de memoria al equipo EBO SE.

Siguiendo las indicaciones, ponga el robot en el soporte de carga para encender.

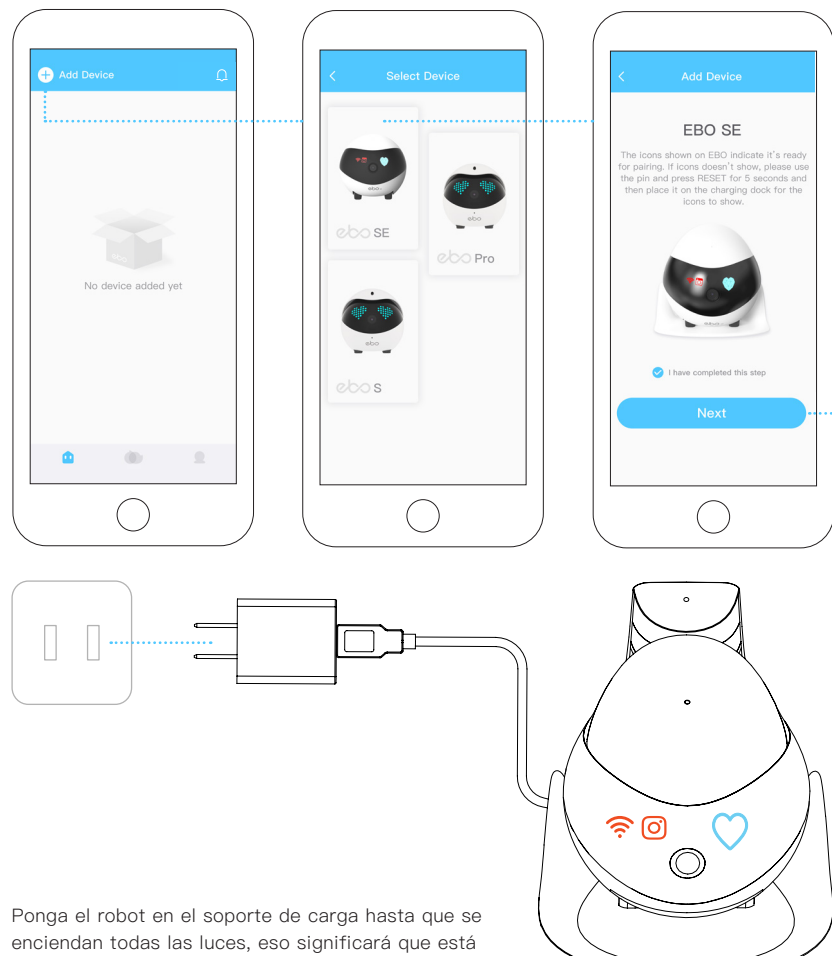

esperando la conexión de internet, como la imagen.

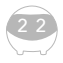

Ponga el nombre del Wi-Fi y la contraseña, pulse para el siguiente paso.

## **4 5 6**

Ponga el Código QR en la cámara del robot para que lo escanee.

Conexión exitosa, empieza a controlar el robot.

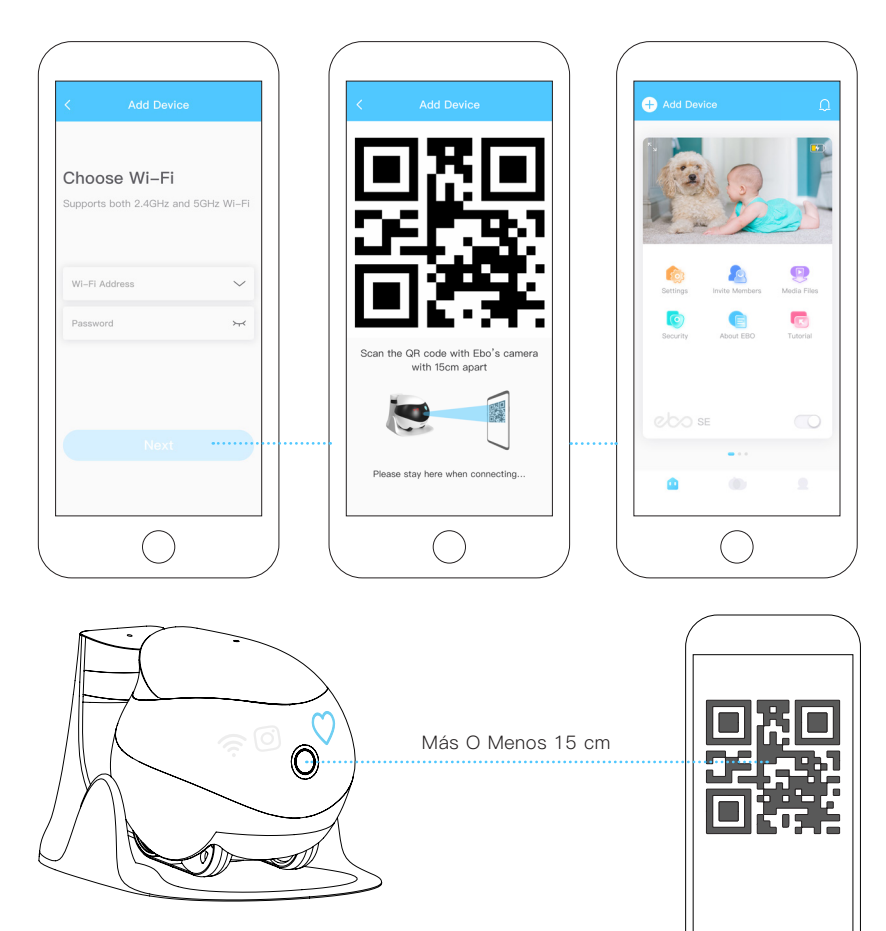

Utilice la cámara del robot para escanear el Código QR de la APP EBO, después de que  $\hat{\mathcal{F}}$  y  $\hat{\mathcal{O}}$  se apaguen, el robot estará conectado correctamente.

## **Información Panel De Operaciones**

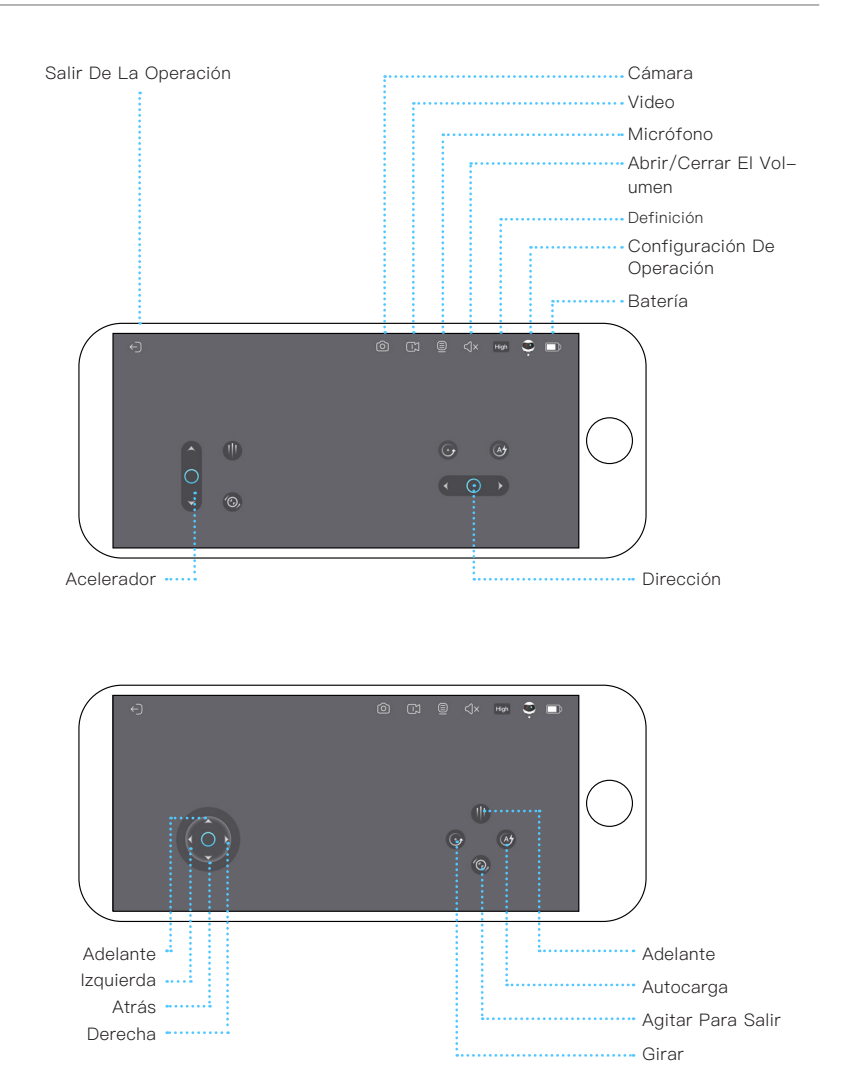

Actualización continua, con validez a la realidad de la página de operación.

### **Español**

# **Descripción De Las Funciones En La Página Del Dispositivo**

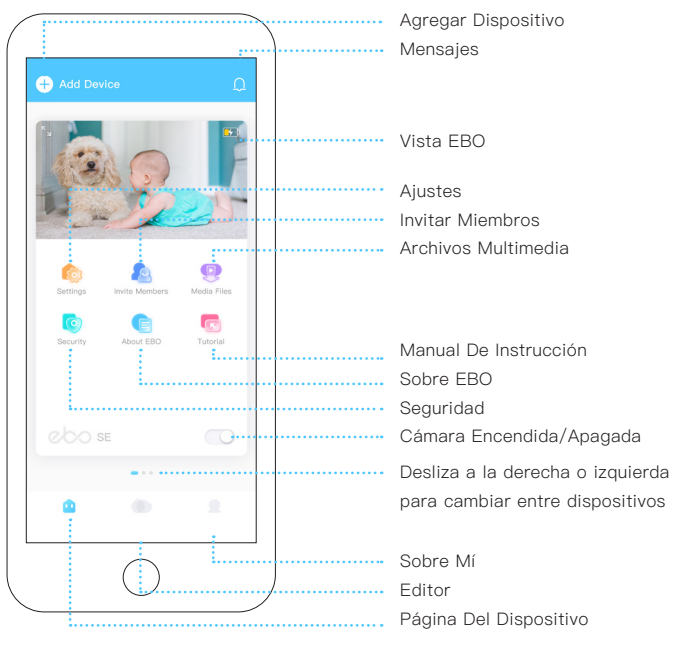

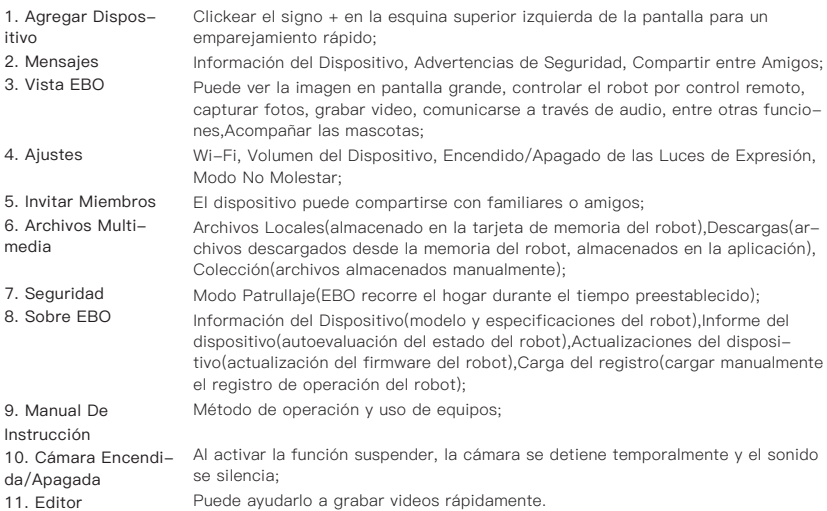

# **Información Para Utilización Diaria**

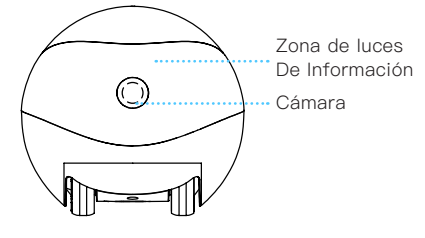

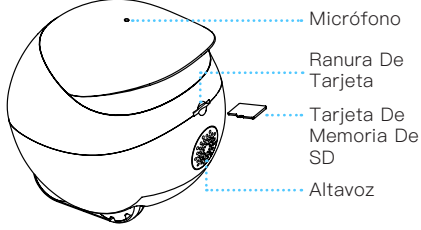

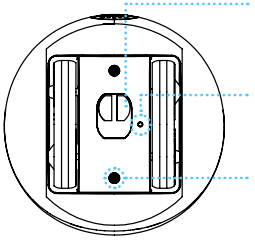

Punto De Conexión De Carga

Salida De RESET

El Usuario Puede Desatornillar los Tornillos

\*Bajo del punto aguda de la tarjeta ¿Cómo limpiar la suciedad del grupo rodante?

Utilizar el punto abriendo los tornillos de la parte inferior. Extraer el grupo rodante para hacer limpieza.

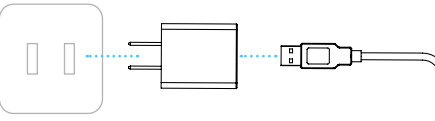

Soporte De Carga

Adaptador De Electricidad

Cable De USB

Precauciones En La Carga De EBO:

Por favor mantenga el soporte lateral pegado a la pared, el soporte de carga debe mantenerse a una distancia aproximada de 0,6 metros entre izquierda y derecha y 2 metros de delante sin obstáculos para facilitar la carga del robot.

\*Arriba del punto aguda de la tarjeta ¿Cómo encender, apagar y Resetar EBO?

Utilizar el punto aguda en la parte superior a pulsar el botón RESET.

ENCENDER: Pulsar 2 segundos el botón RESET. (o dejar el robot en el soporte de carga)

APAGAR: Pulsar de forma continuada el botón RESET 2 veces.

REINICIAR: Cuando el robot está encendido, pulsa ligeramente el botón RESET. RESTABLECER AL MODO DE FÁBRICA:

Pulsar más de 5 segundos, hasta que en el robot suena la voz de "ebo".

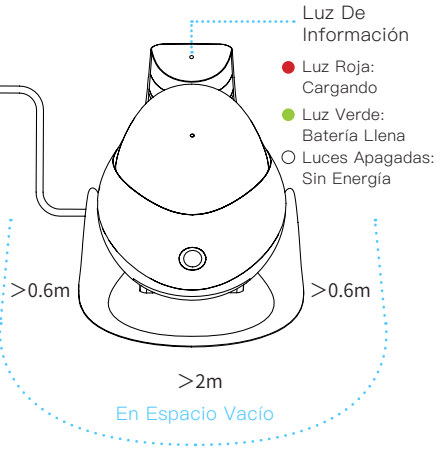

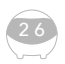

#### **Parámetros y Especificaciones**

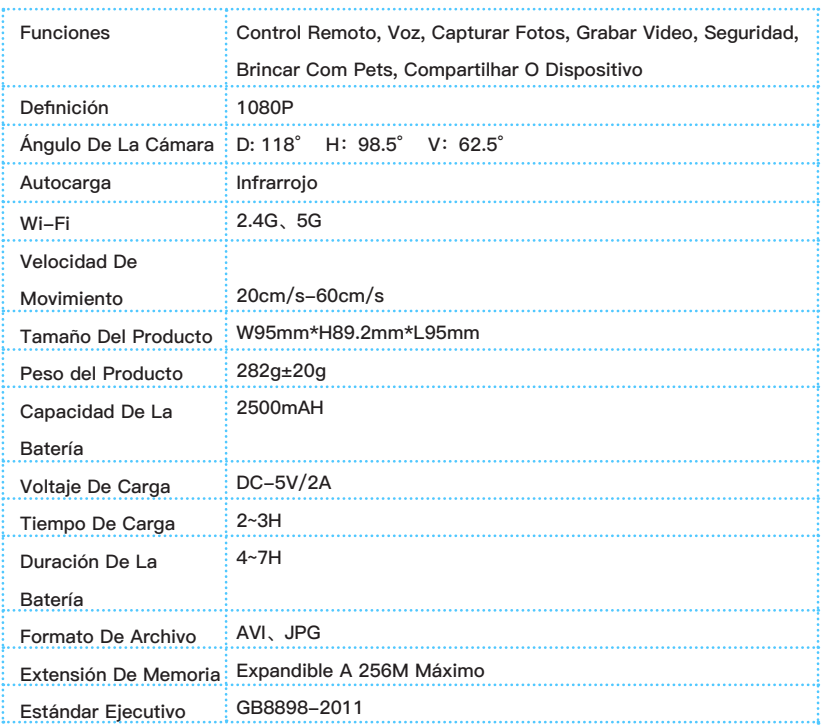

#### **Precauciones:**

1. Para el uso diario, se recomienda colorar EBO en su base de carga, garantizando que posea la energía suficiente para ejecutar comandos;

2. EBO no es resistente al agua. Evitar el contacto con agua;

3. No utilizar la función "Adelante" si el dispositivo no se encuentra en una superficie estable o está cerca de escaleras;

4. El cargador no es un juguete. Los niños deben utilizarlo bajo supervisión de un adulto;

5. El uso de EBO en presencia de niños menores de 3 años debe ser supervisada por un adulto;

6. En caso de presentarse algún problema al utilizar EBO, por favor comunicarse con nuestro Servicio de Atención al Cliente a support@enabot.com.

## **EBO HOME**

### **Sitio Web Oficial**

www.enabot.com

#### **Redes Sociales**

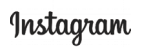

@enabot\_official

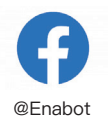

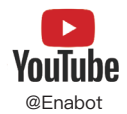

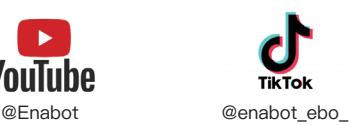

### **Contacto**

Consultas Generales: ebo@enabot.com Soporte Técnico: support@enabot.com Consultas Comerciales: sales@enabot.com Consultas De Márketing: marketing@enabot.com

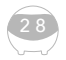

enabot

# **Ligar Ao EBO**

Terminado o registo da APP EBO, clique em + para adicionar o dispositivo

## **1 2 3**

Seleccionar o cartão de dispositivo EBO SE

Conforme as instruções coloque o robô no suporte de carga para iniciar

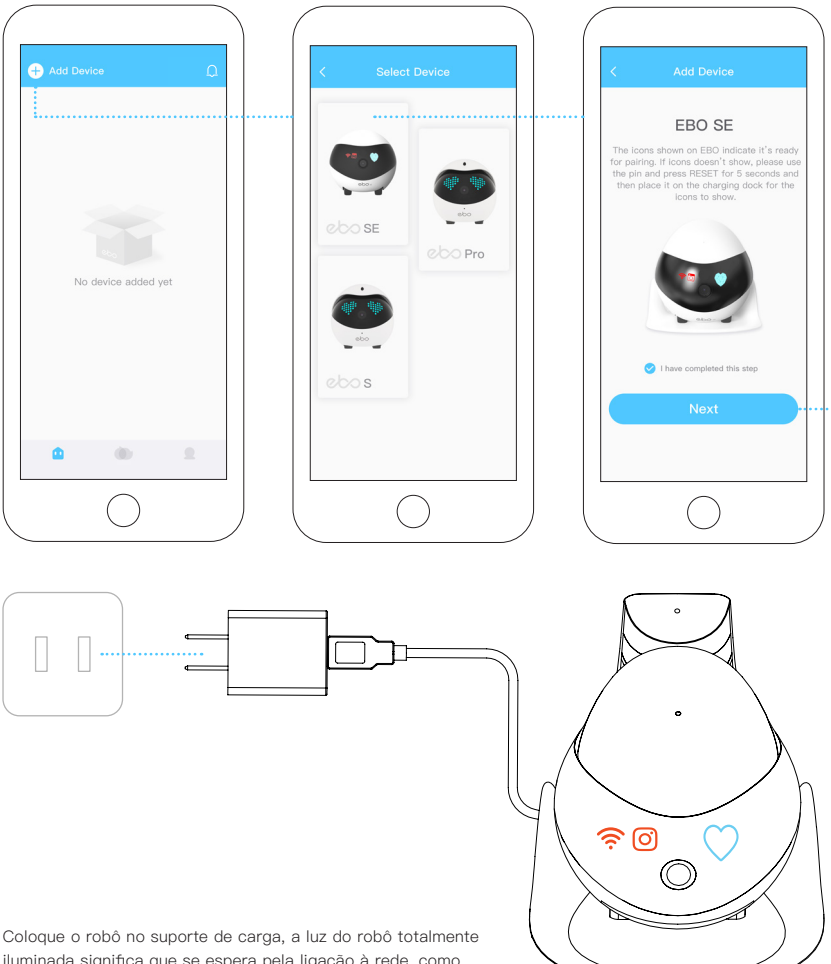

iluminada significa que se espera pela ligação à rede, como mostrado na figura.

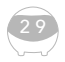

Introduza o nome e o código de Wi-Fi e clique em Próximo

## **4 5 6**

Coloque o código QR em frente da câmara do robô para o digitalizar

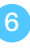

Ligado com sucesso, comece a brincar com o seu robô!

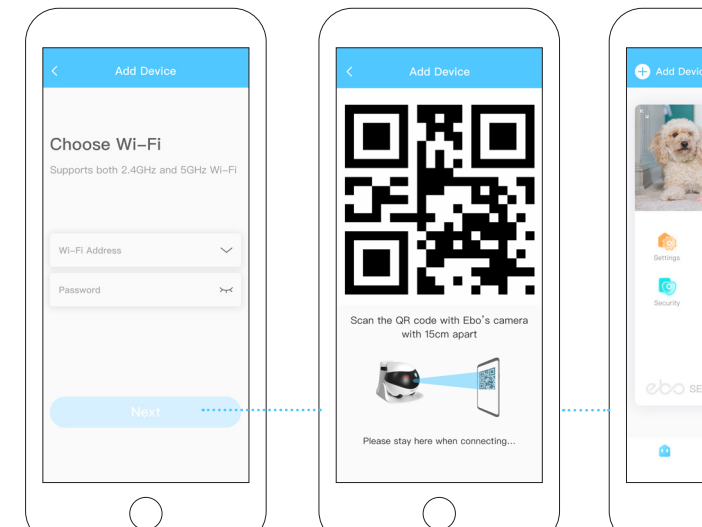

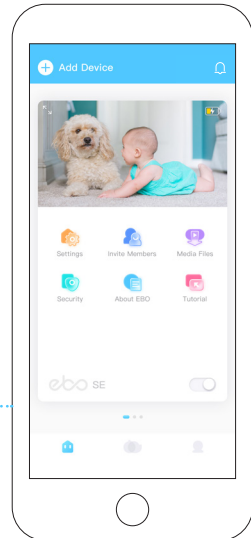

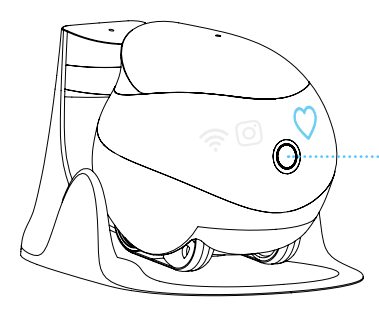

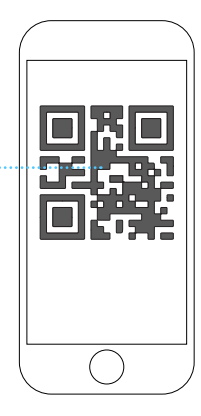

Digitalize o código QR na APP EBO com a câmara do robô, quando os símbolos " $\widehat{\mathbb{R}}$ " e " $\widehat{\mathbb{O}}$ " se desliguem, o robô é ligado com sucesso à rede, como mostrado na figura.

## **Introdução Da Interface Operacional**

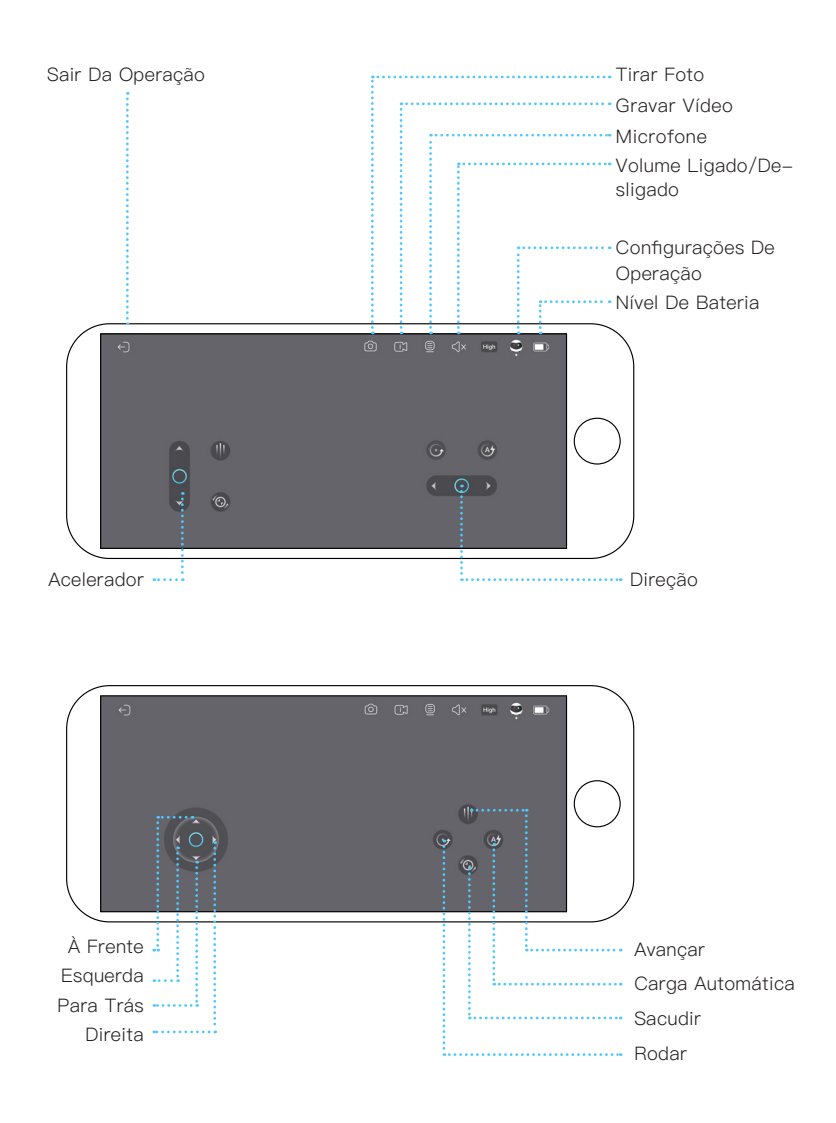

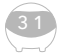

3 2

## **Descrição Das Funções**

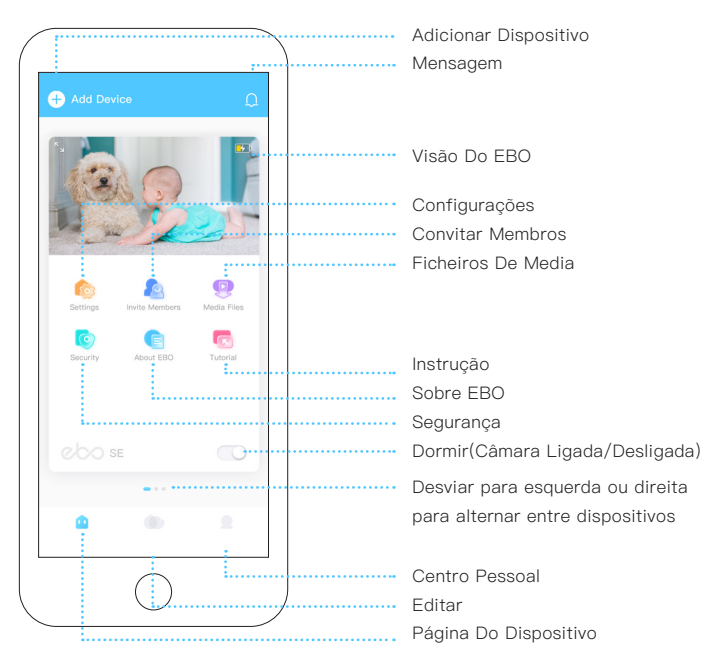

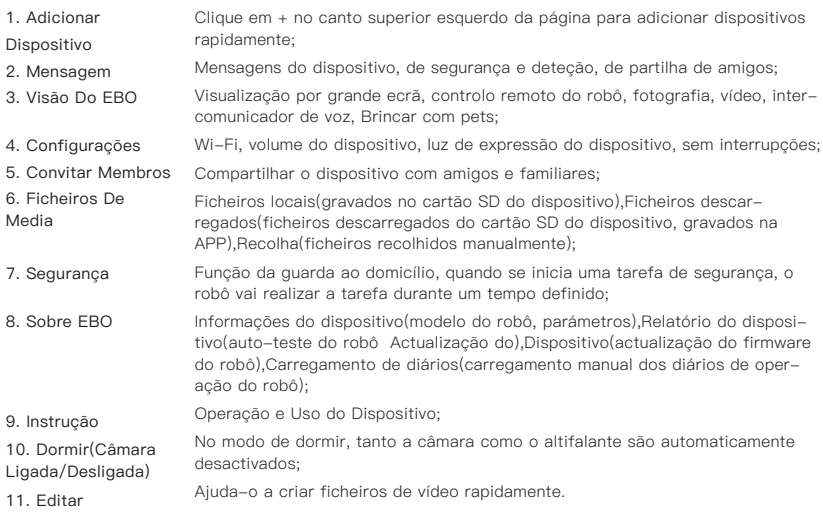

## **Introdução De Uso Diário**

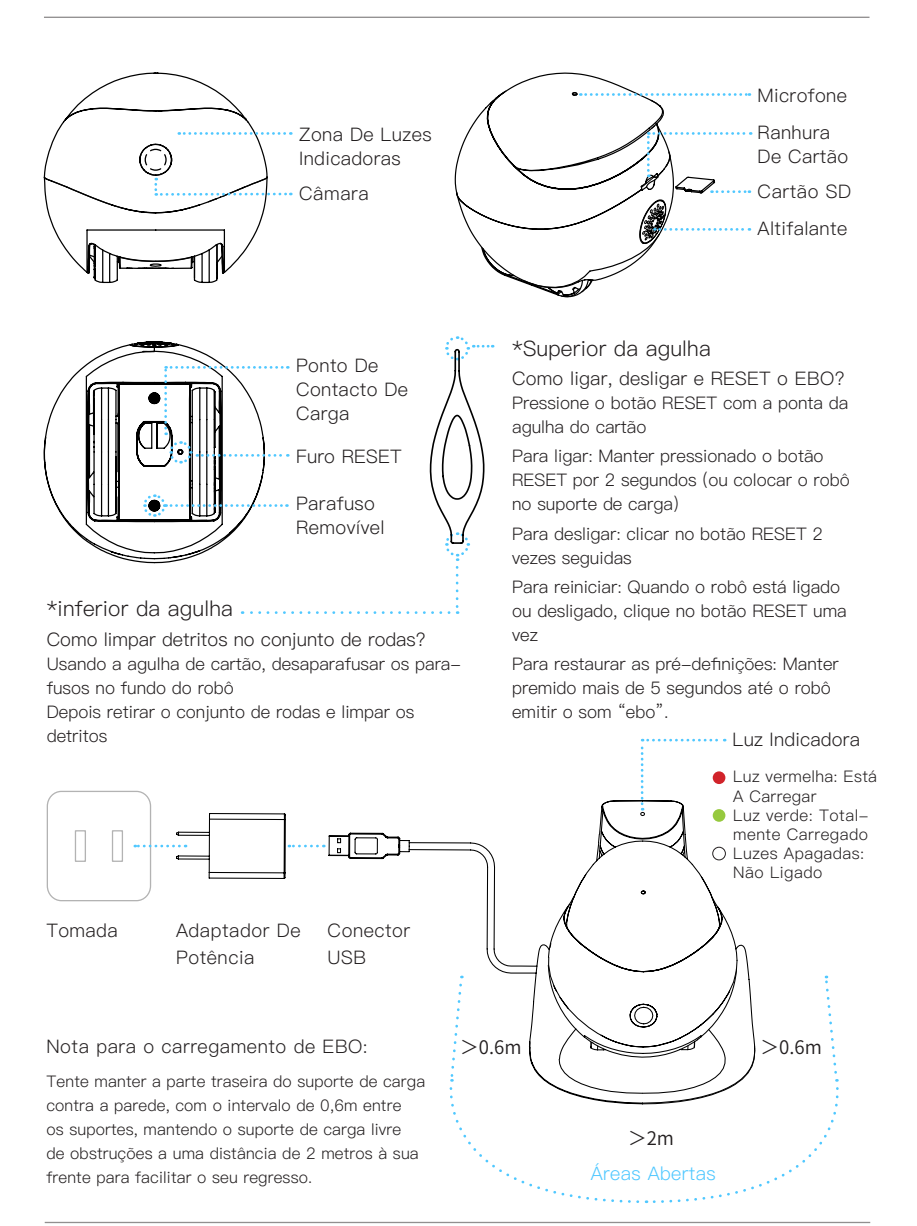

#### **Especificações E Parámetros**

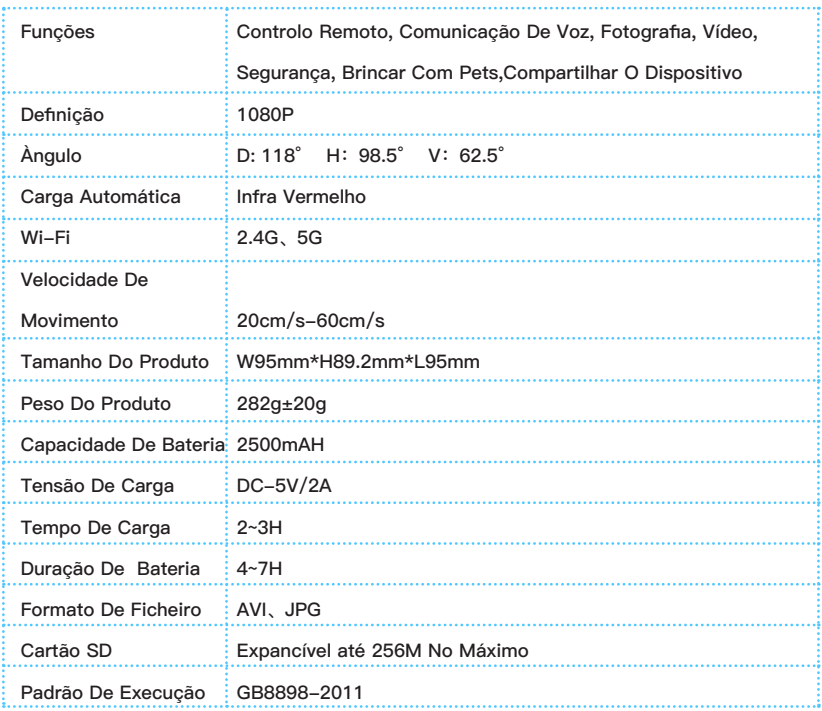

#### **Precauções:**

1. Para uso diário, recomenda-se que coloca o EBO no suporte de carga ligado, para assegurar que o EBO tem energia suficiente a executar tarefas;

2. O EBO não é à prova de água e deve ter-se o cuidado de o manter afastado da água durante a utilização;

3. Ao utilizar a função "À Frente", deve colocar a máquina sobre uma superfície plana para evitar cair de uma altura;

4. O carregador não é brinquedo, e deve ser usado por crianças ou menores sob a supervisão de adultos;

5. As crianças menos de 3 anos devem utilizar o produto com um dos pais;

6. Se encontrar um problema durante a utilização do produto que não possa resolver no momento, por favor contacte o serviço ao cliente. Em alguns casos, será solicitado que você carregue diários manualmente, e o engenheiro verificará os diários do robô para o ajudar a encontrar e resolver o problema rapidamente.

## **EBO HOME**

#### **Site Oficial**

www.enabot.com

### **Meios De Comunicação Social**

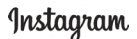

@enabot\_official

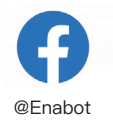

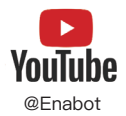

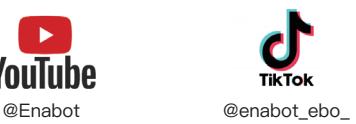

#### **Nossos Contactos**

Consulta Geral: ebo@enabot.com Suporte Técnico: support@enabot.com Consulta De Negócios: sales@enabot.com Consulta De Marketing: marketing@enabot.com

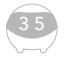

enabot

## **デバイスの接続**

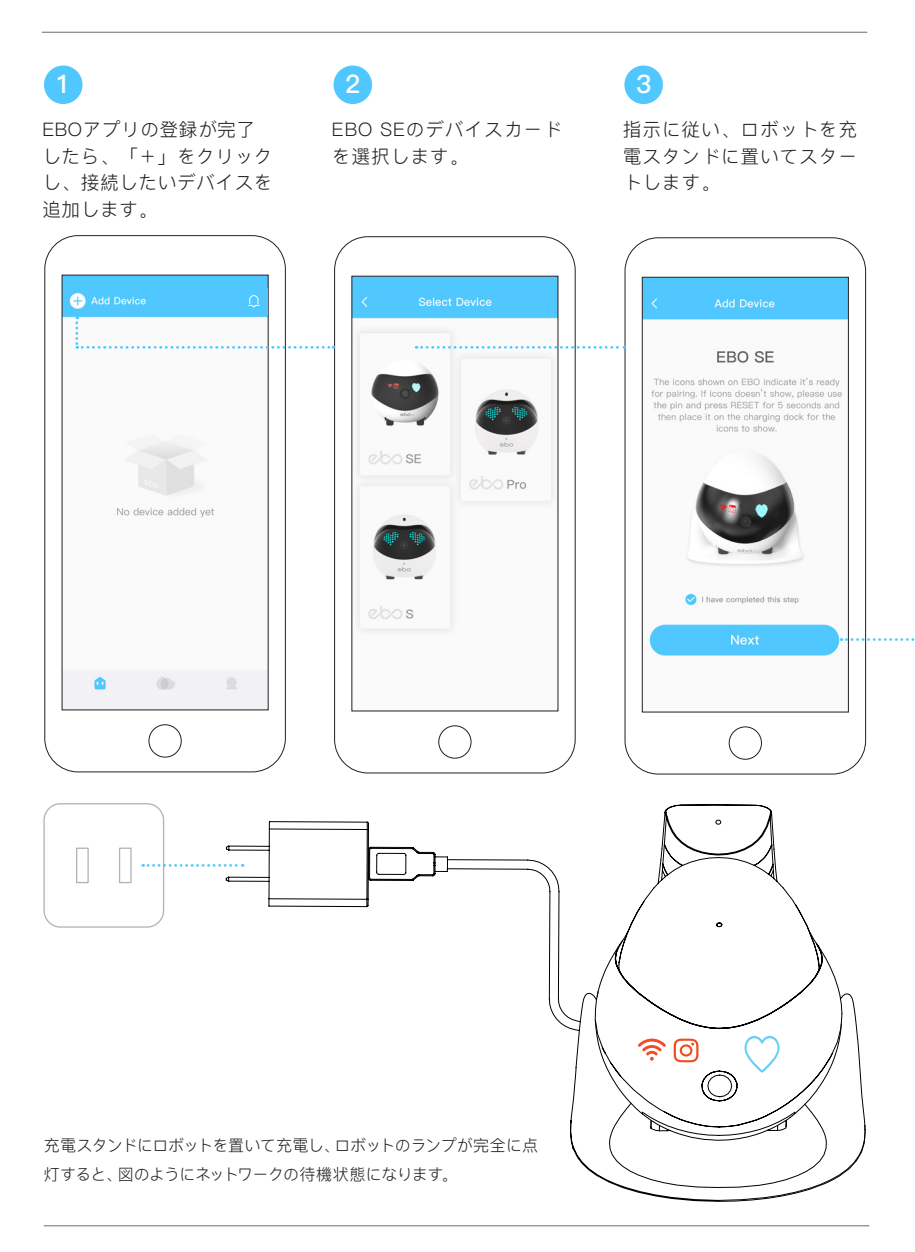

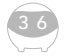

\*ユーザー体験を高めるため、継続的にアプリの更新を行っております。実際にアプリに表示された指 示に従い、操作していただきますようお願い申し上げます。

Wi-Fi名とパスワードを入 力し、「次へ」をクリック します。

## **4 5 6**

ロボットのカメラにQRコ ードを向けてスキャンし ます。

接続が完了し、ロボットと 遊べるようになります。

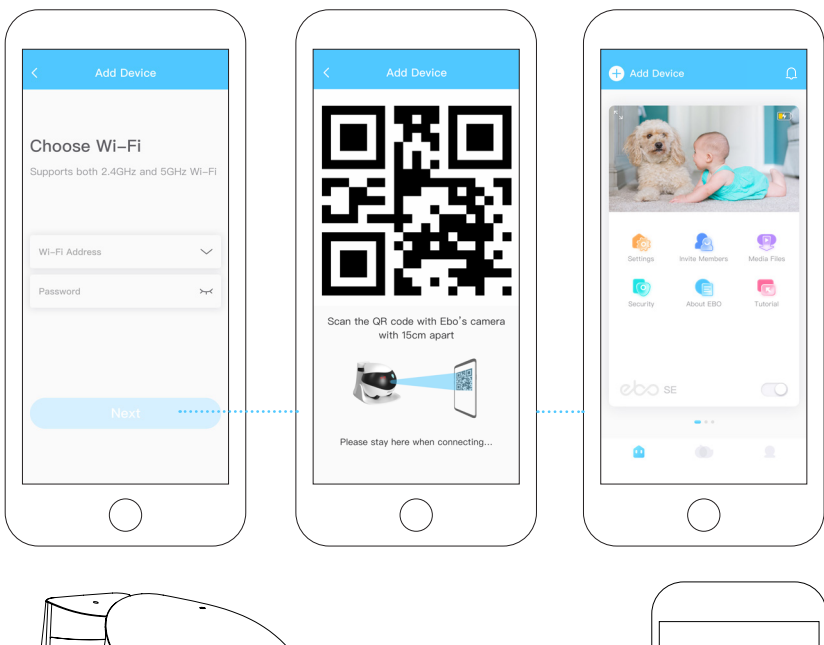

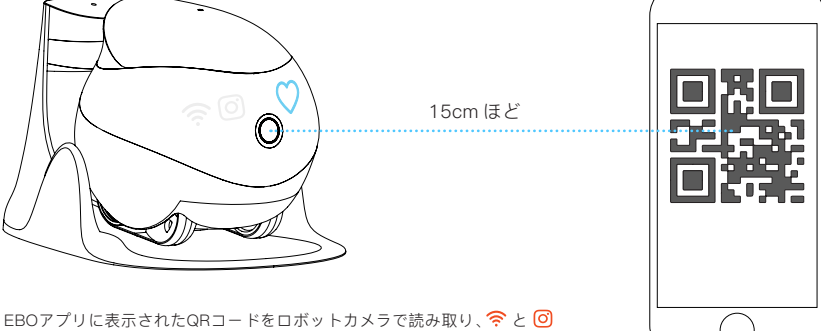

のアイコンが消えれば、ロボットのネットワーク接続が成功したことになります。

## **操作画面の説明**

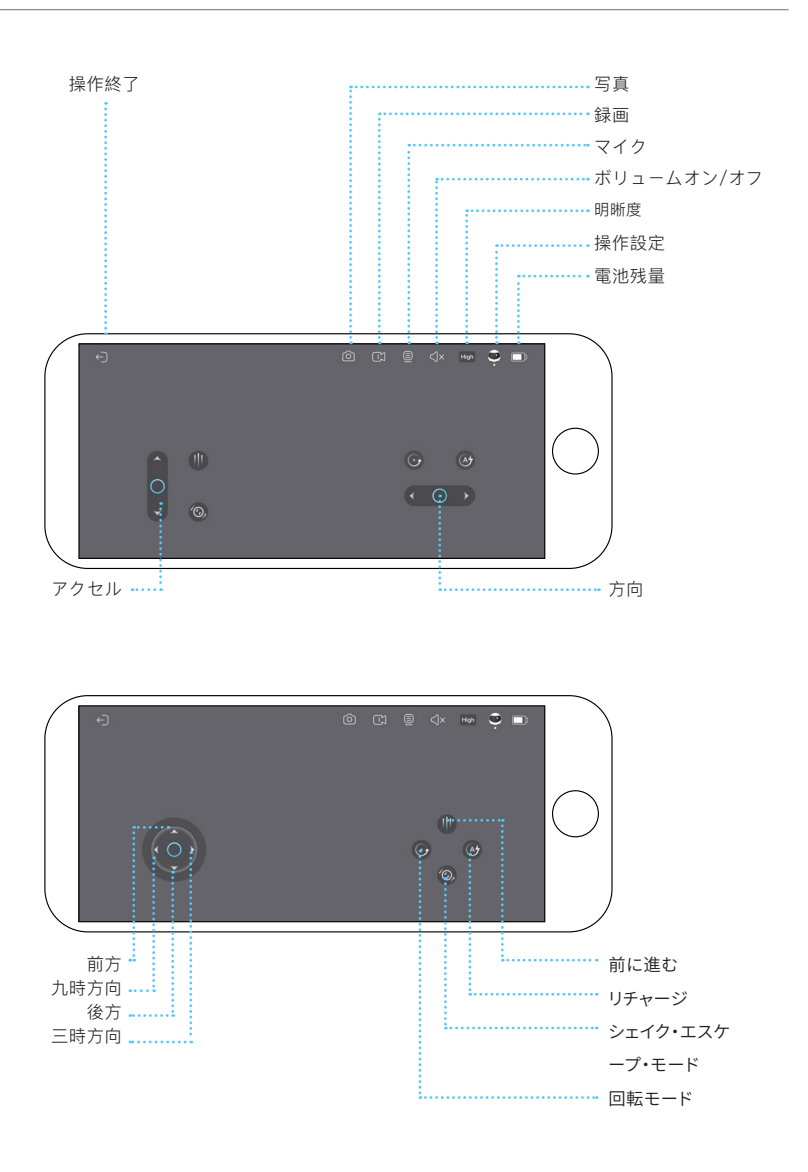

\*ユーザー体験を高めるため、継続的にアプリの更新を行っております。実際にアプリに表示された指 示に従い、操作していただきますようお願い申し上げます。

## **デバイスページの機能説明**

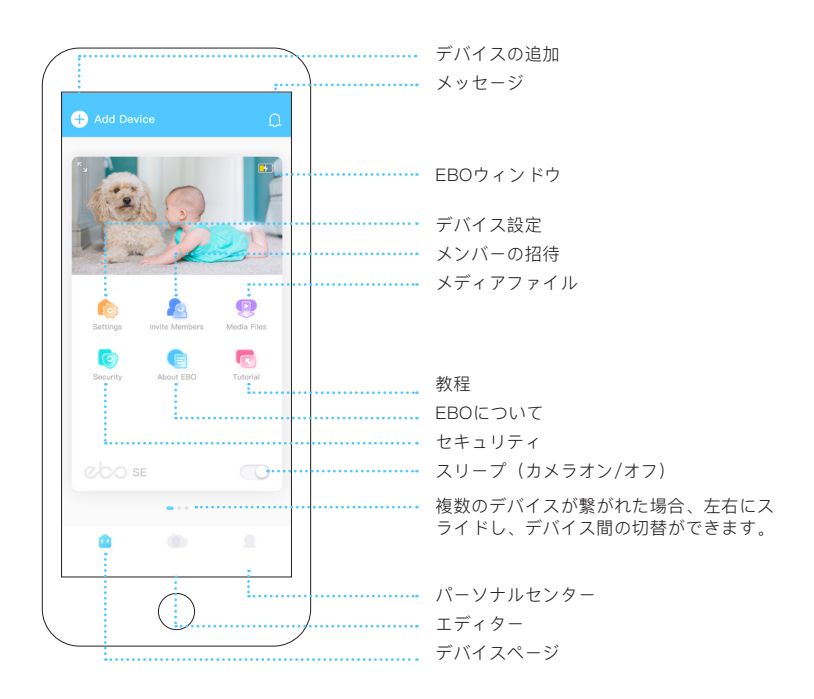

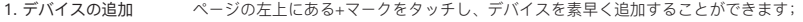

デバイスメッセージ、セキュリティメッセージ、メッセージのフレンドシェア; 2. メッセージ

全画面表示、ロボットのリモートコントロール、写真、録画、トランシーバー、ペット をからかうスキル; 3. EBOウィンドウ

Wi-Fi設定、デバイスの音量設定、デバイスライトのスイッチ、おやすみモードの設定; 4. デバイス設定

親戚や友人とデバイスを共有できます; 5. メンバーの招待

デバイスファイル(ロボットのメモリカードに保存されます), ダウンロード済 (ロボ ットのメモリカードからダウンロードしたファイルはAPPに保存されています),お気 に入り(手動でマークつけたファイル); 6. メディアファイル

- ホームガード機能(セキュリティタスクをオンにする場合、ロボットが設定された時間 内にセキュリティ任務を実行してくれます); 7. セキュリティ
- デバイス情報(ロボット型番、パラメータ),デバイス報告(ロボットのセルフチェッ ク),デバイスのアップグレード(ロボットファームウェアのアップグレード),ログ のアップロード(ロボット操作ログの手動アップロード); 8. EBOについて

設備の操作と使用方法; 9. 教程

スリープモードをオンにすると、カメラはワークを一時停止し、音量はミュートに切り 替えられます; 10. スリープ(カメラ オン/オフ)

ビデオファイルの快速作成を協力してくれます。 11. エディター

3 9

## **日常の使用方法**

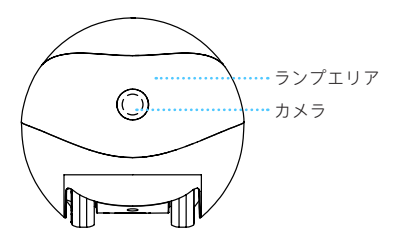

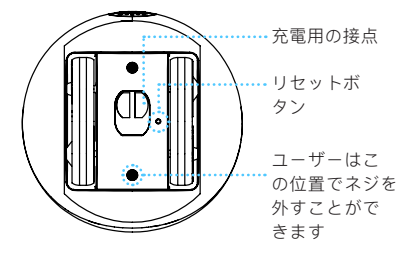

\*リヤット用ピンの後端 ………… ホイールセットに付いているゴミの掃除はどのよ うに行いますか?

リセット用ピンの後端でロボット底面のネジを外 し、ホイールセットを外して、ゴミを掃除するこ とができます。

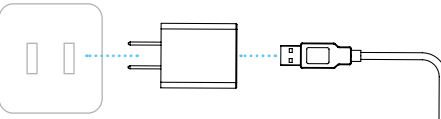

電源ソケット 電源アダプタ USBコネクタ

EBO充電時の注意事項:

充電スタンドの背面を壁につけ、充電スタンド の左右0.6M、前方2Mの距離に障害物がないよ うにして、ロボットが戻って充電できるように してください。

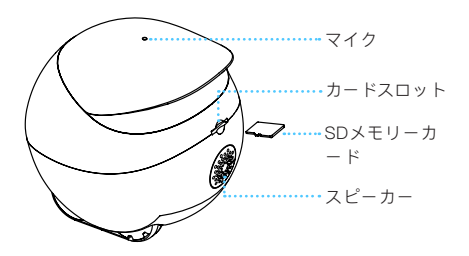

\*リセット用ピンの先端 EBOの電源のオン/オフおよびリセットはどのよ うに行いますか?

リセット用ピンの先端でリセットボタンを押す。

· 電源オン:リセットボタンを2秒間長押し。 (またはロボットを充電スタンドに置く)

· 電源オフ:リセットボタンをさあっと2回連続 で押す。

·再起動:ロボットの電源が入っている状態で、 リセットボタンを1回タップします。

· 初期設定に戻す:ロボットが「ebo」と鳴るま でリセットボタンを5秒以上押し続けます。

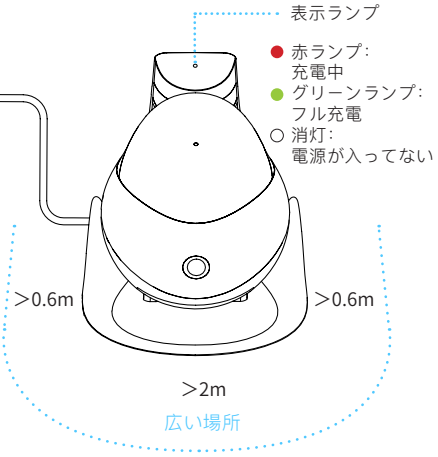

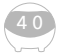

\*ユーザー体験を高めるため、継続的にアプリの更新を行っております。実際にアプリに表示された指 示に従い、操作していただきますようお願い申し上げます。

#### **仕様とパラメータ**

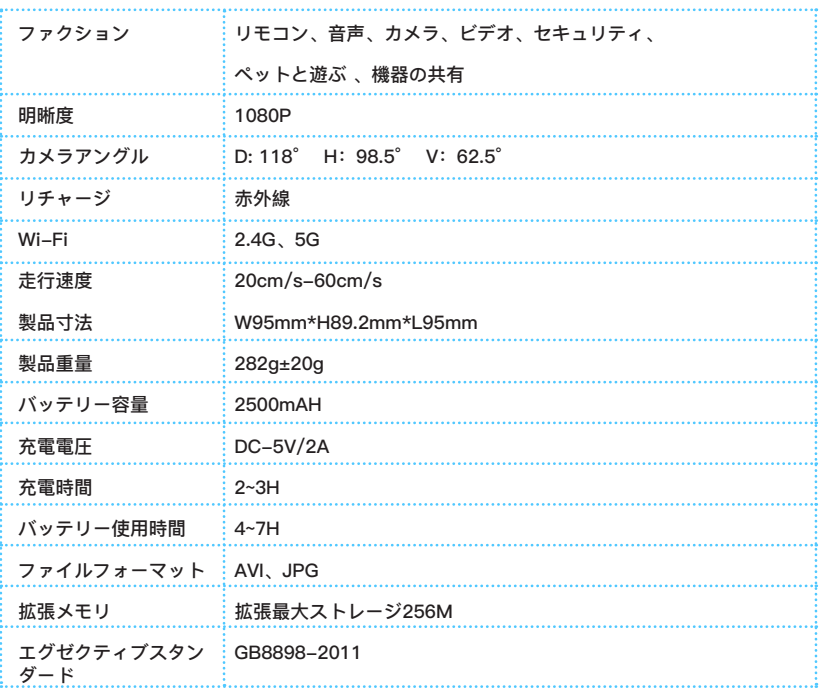

#### **予防:**

1. EBOが命令を実行するのに十分な電力を確保できるように、普段からEBOを帯電した充電パイルにセッ トすることをお勧めします;

2. EBOは防水ではありません。使用中に水から離してください;

3. 前進させる場合、高所からの落下を防ぐために、平らな地面に置いてください;

4. 充電器はおもちゃではありません。子供や未成年者は大人の監督の下で充電器を使用するようにしてく ださい;

5. ご自宅に3歳未満のお子様がいらっしゃる場合は、親の付き添いの下でご利用ください;

6. 製品の使用中に解決できない問題が発生した場合は、カスタマーサービスにご連絡ください。場合によ ってログを手動でアップロードする必要があります。問題の早急発見と解決にエンジニアがログを確認す る場合があります。

4 1

## **EBO HOME**

## **公式サイト**

www.enabot.com

**ソーシャルメディア**

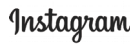

@enabot\_official

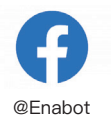

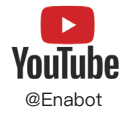

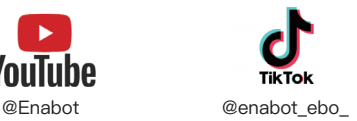

### **連絡先**

一般問合せ: ebo@enabot.com 技術サポート: support@enabot.com 業務コンサルティング: sales@enabot.com マーケティングコンサルティング: marketing@enabot.com

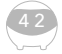

enabot

## **Collegare Il Dispositivo**

Dopo essersi registrati nell'applicazione EBO, fare clic su + aggiungere dispositivo

## **1 2 3**

Selezionare la scheda del dispositivo EBO SE

Secondo il prompt di processo, mettere il dispositivo sulla pila per la ricarica e iniziare

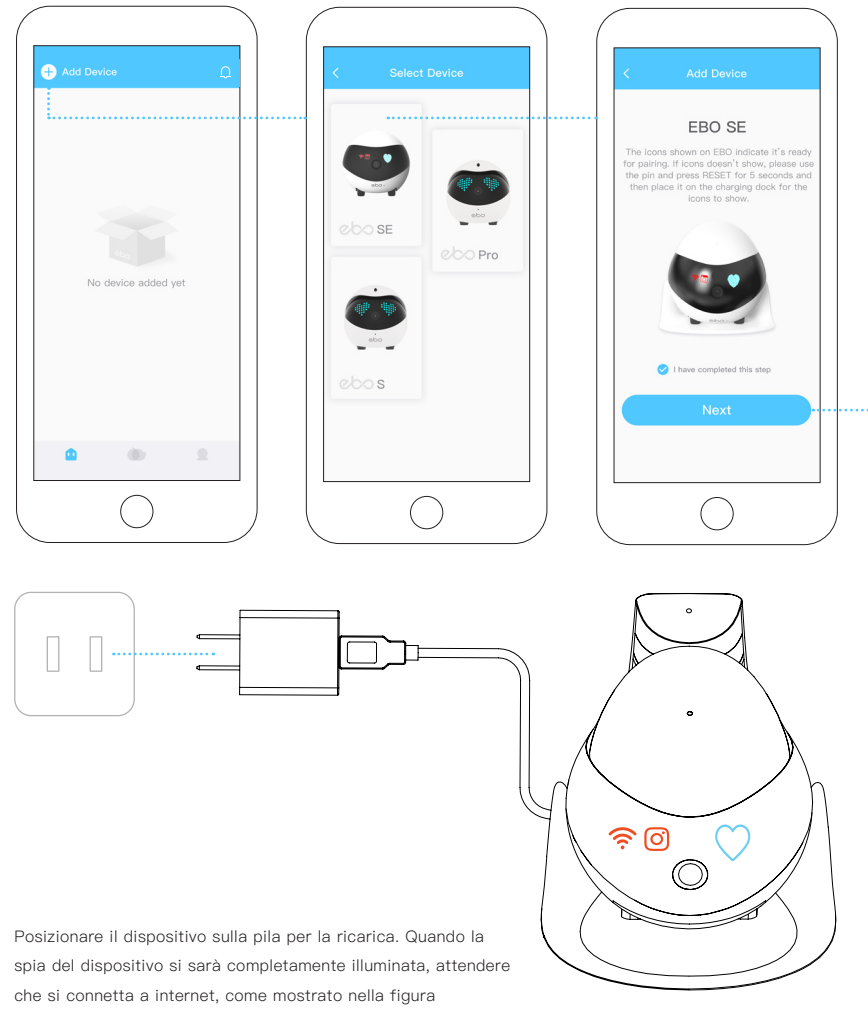

**4 5 6**

Inserire il nome e la password della connessione Wi-Fi e fare cliccare Puntare la camera sul codice QR per eseguire la scansione

Se la connessione ha avuto successo, si può iniziare ad usare il dispositivo come telecomando

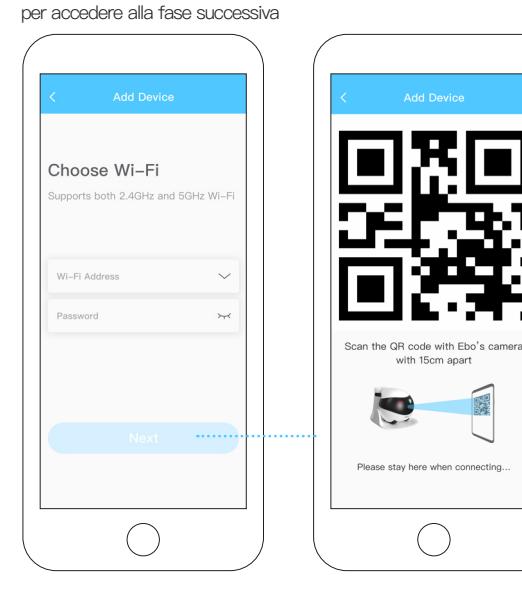

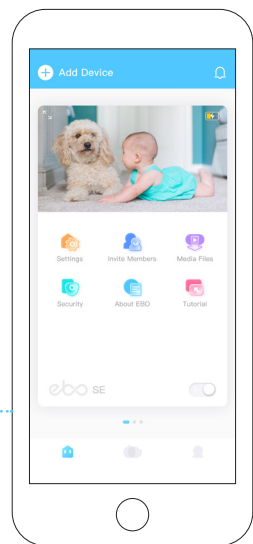

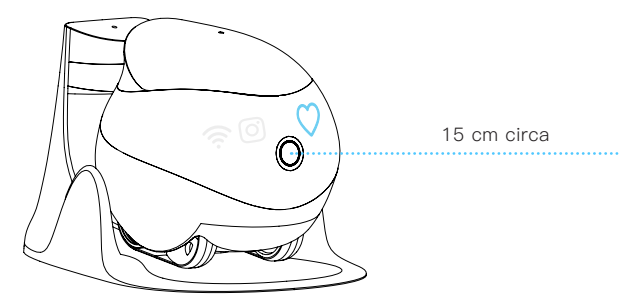

4 4

Usare la fotocamera del dispositivo per scansionare il codice QR mostrato sull'app EBO, attendere che le spie delle icone " $\hat{P}$ " e " $\hat{O}$ " si spengano, a questo punto la connessione del dispositivo è avvenuta con successo, come mostrato in figura

## **Descrizione Dell'interfaccia Operativa**

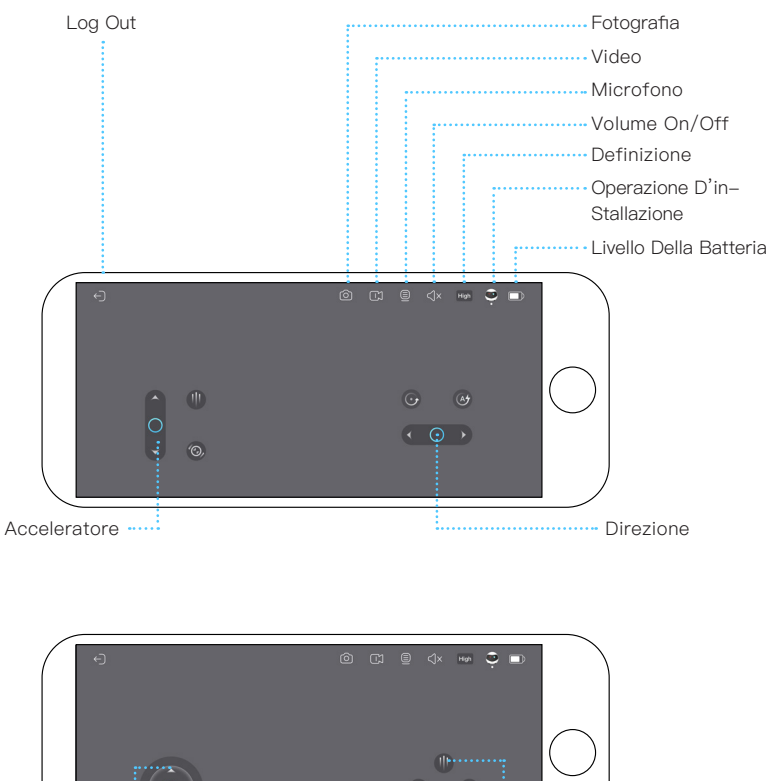

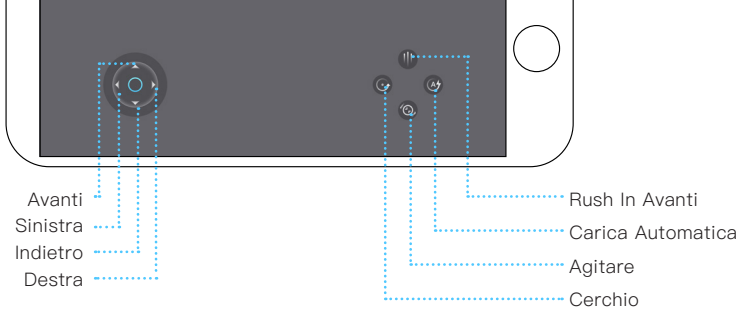

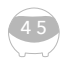

4 6

## **Descrizione Del Prodotto**

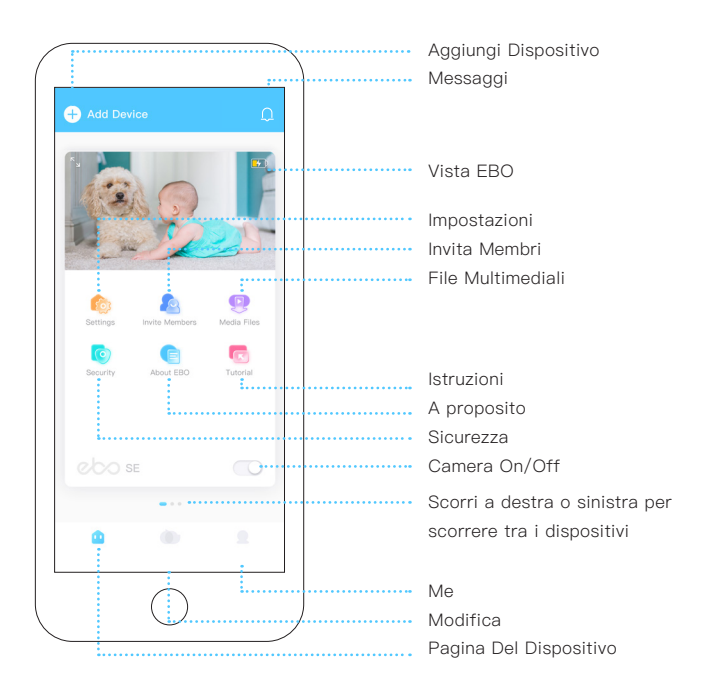

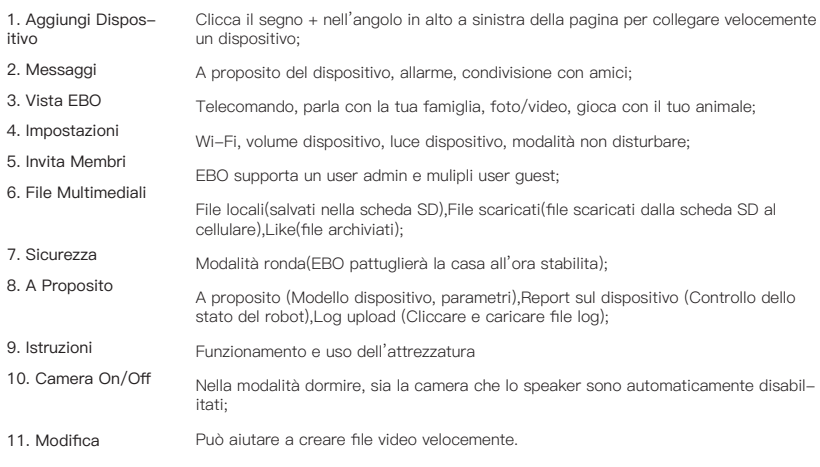

## **Istruzioni Per l'uso Quotidiano**

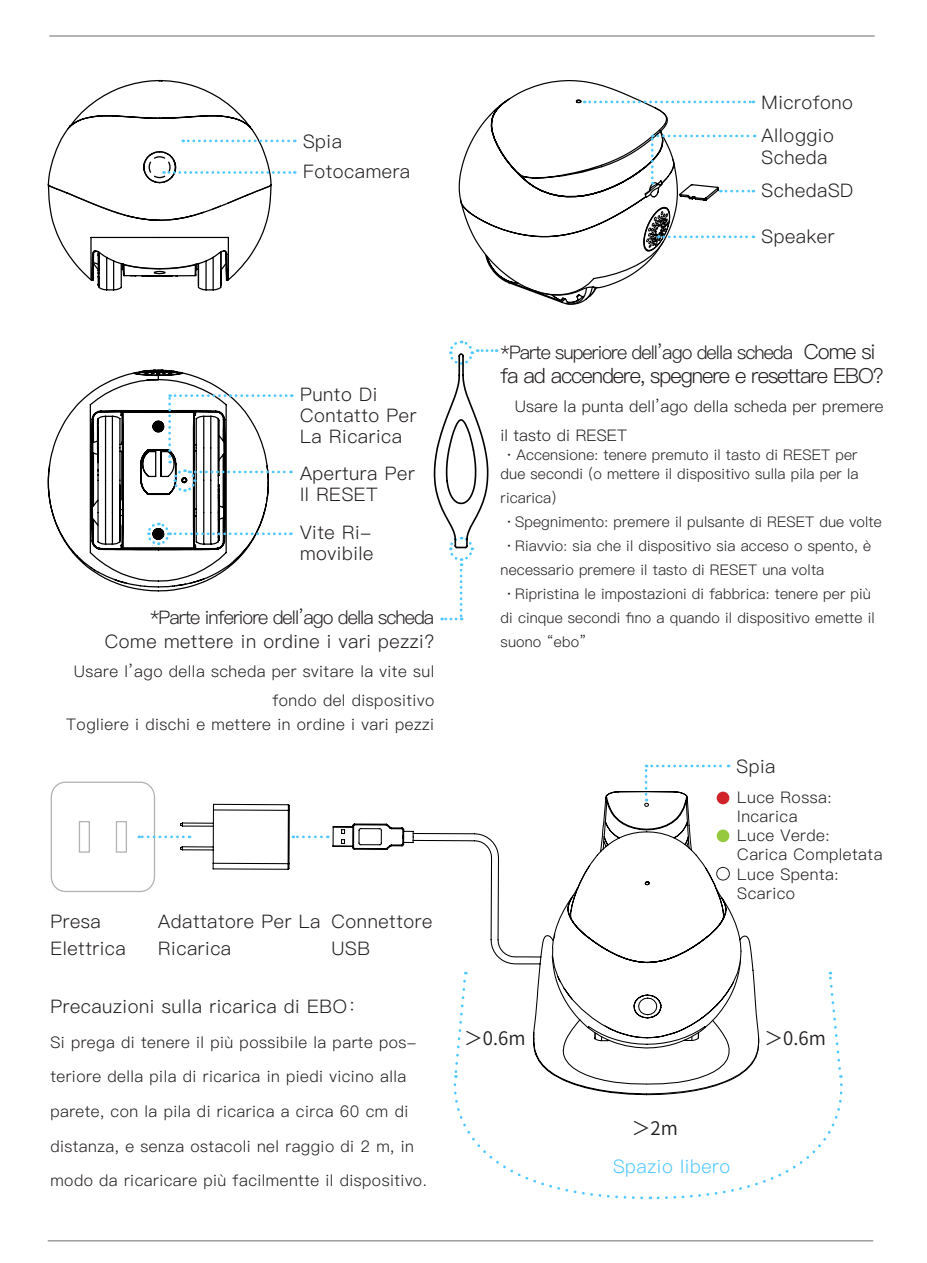

**ITALIANO**

### **Equipaggiameno E Parametri**

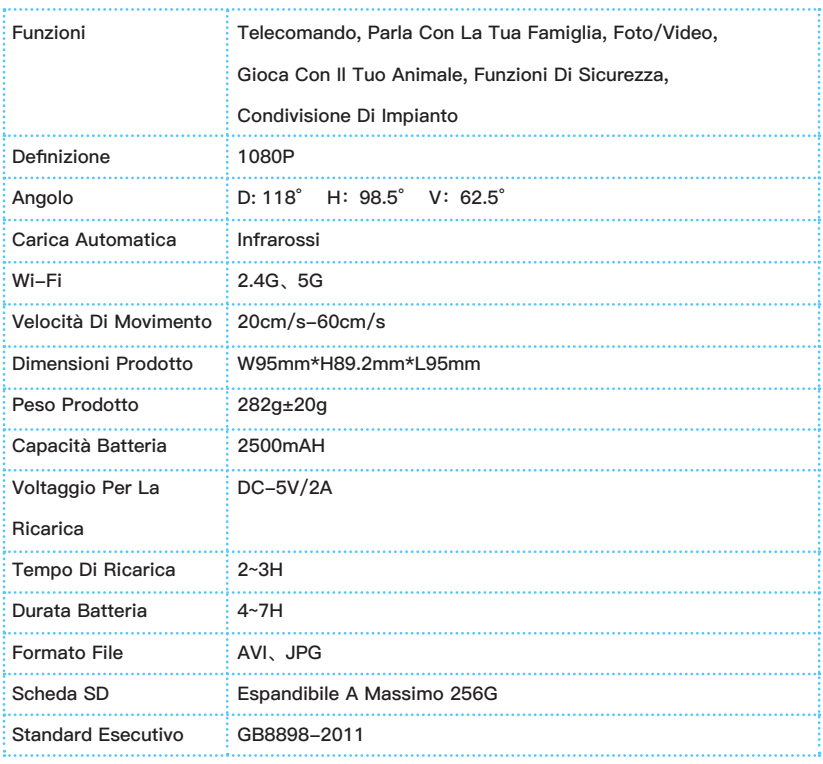

#### **Precauzioni:**

1. Per l'uso giornaliero, è raccomandato di mettere EBO nella stazione di ricarica per assicurare che EBO sia sempre online;

- 2. EBO non è resistente all'acqua. Tenere EBO lontano dall'acqua;
- 3. Non applicare la funzione "avanti" quando EBO è vicino alle scale;
- 4. Il caricatore non è un giocattolo. I bambini devono essere supervisionati da un adulto;
- 5. I bambini sotto i 3 anni devono essere supervisionati da un adulto;

6. Se avete qualsiasi problema usando EBO, contattate il nostro Servizio Clienti a support@ enabot.com.

## **EBO HOME**

### **Sito Seb Ufficiale**

www.enabot.com

### **Social Media**

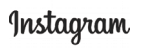

@enabot\_official

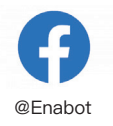

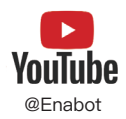

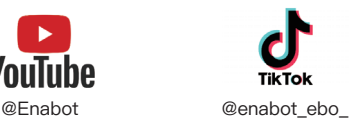

### **Contatti**

Consultazioni Generali: ebo@enabot.com Support Tecnico: support@enabot.com Consultazioni Professionali: sales@enabot.com Consultazioni Di Maketing: marketing@enabot.com

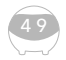

enabot

## **連接設備**

完成註冊EBO APP後, 點 擊'+'添加連接設備

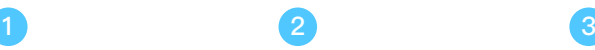

選擇EBO SE設備卡片 按照流程提示,將機器人放 在充電樁上啟動

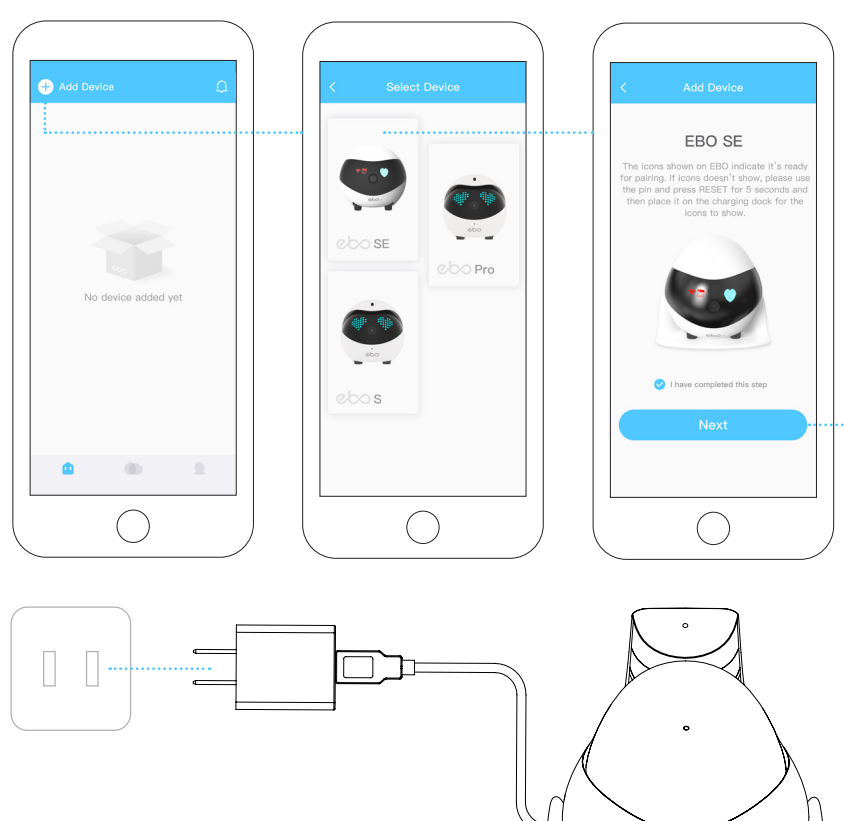

將機器人放在充電樁上充電,當機器人指示燈全亮表示等待聯網, 如示意圖。

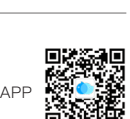

နဲ့ စြ

\*持續更新中,以APP操控界面實際情況為準

輸入當前Wi-Fi名稱和密碼 後,點擊下一步

**4 5 6**

將二維碼對準機器人攝像頭 進行掃描

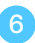

連接成功,開始操控機器人 一起玩耍吧

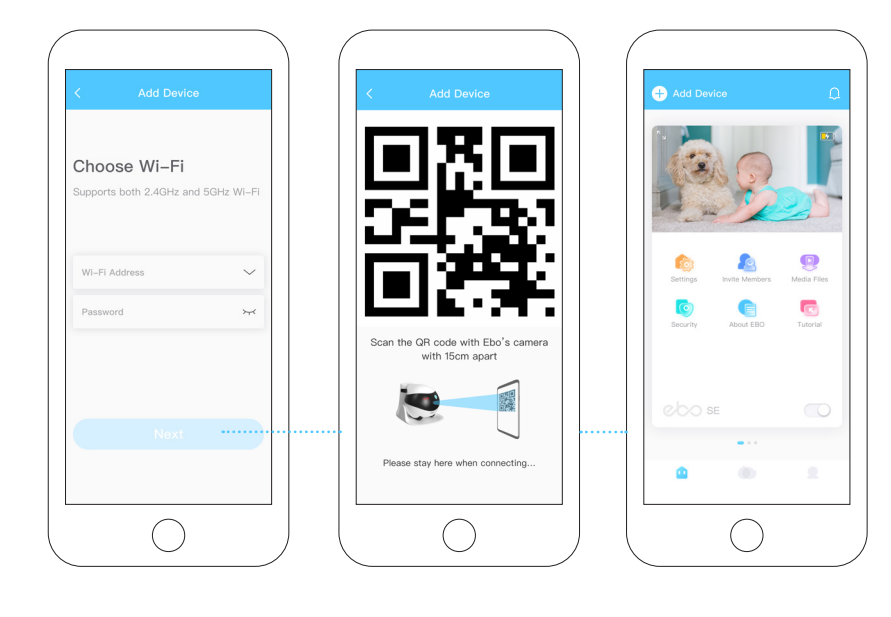

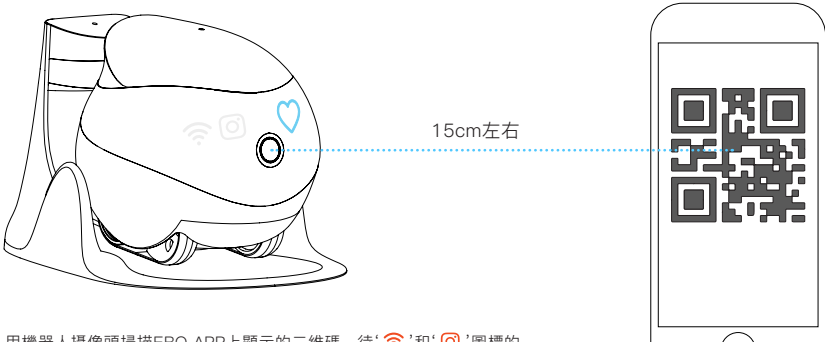

用機器人攝像頭掃描EBO APP上顯示的二維碼, 待' <> '和' © '圖標的 指示燈熄滅後,機器人聯網成功,如示意圖。

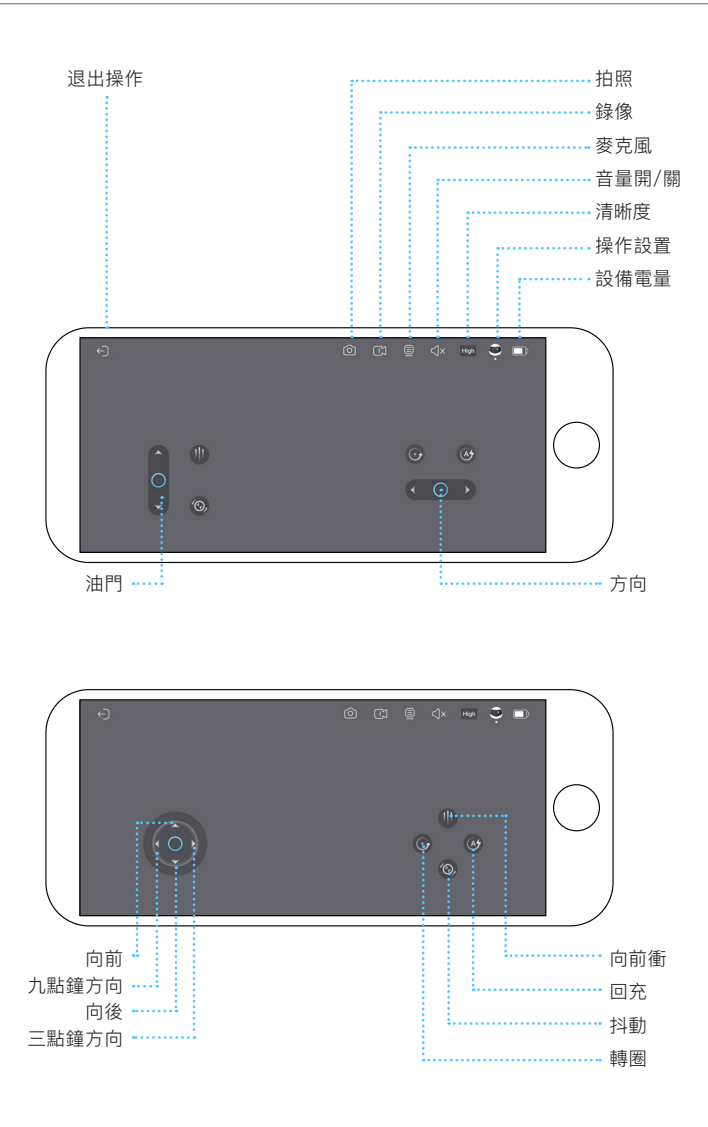

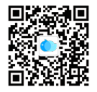

## **設備頁功能說明**

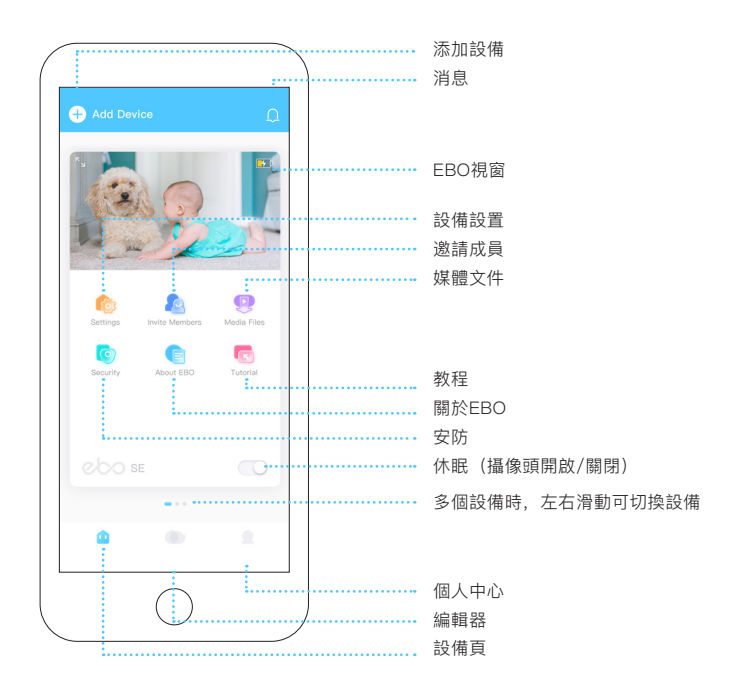

點擊頁面左上角的+號,可以快速添加設備; 1. 添加設備

設備消息、安防偵測消息、好友共享消息; 2. 消息

可以大屏觀看畫面,遙控機器人,拍照,錄像,語音對講,技能逗寵; 3. EBO視窗

Wi-Fi設置、設備音量設置、設備表情燈開關、免打擾設置; 4. 設備設置

可將設備分享給親友; 5. 邀請成員

設備文件(存儲在機器人內存卡中),已下載(從機器人內存卡中下載的文件,存儲 在APP中),收藏(手動收藏的文件); 6. 媒體文件

家庭守護功能,在您開啟安防任務時,機器人會在您設定的時間內,執行安防任務; 7. 安防

設備信息(機器人型號、參數),設備報告(機器人自檢),設備升級(機器人固件升 級), 日誌上傳(手動上傳機器人操作日誌); 8. 關於EBO

產品的操作和使用方法 9. 教程

開啟休眠模式後,攝像頭將暫停工作,聲音調整至靜音; 10.休眠(攝像

頭開啟/關閉)

可以幫助您快速製作視頻文件。 11.編輯器

5 3

## **日常使用說明**

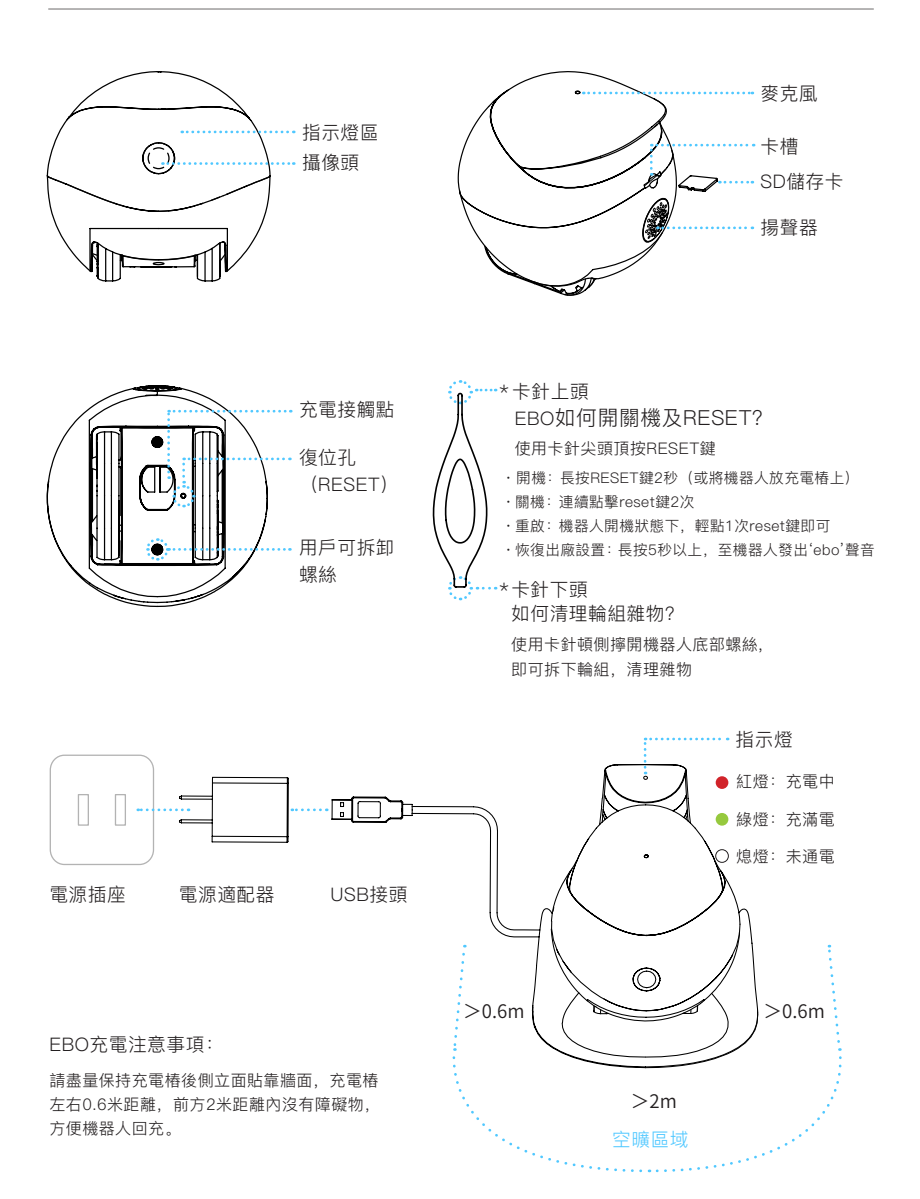

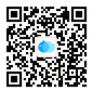

### **規格和參數**

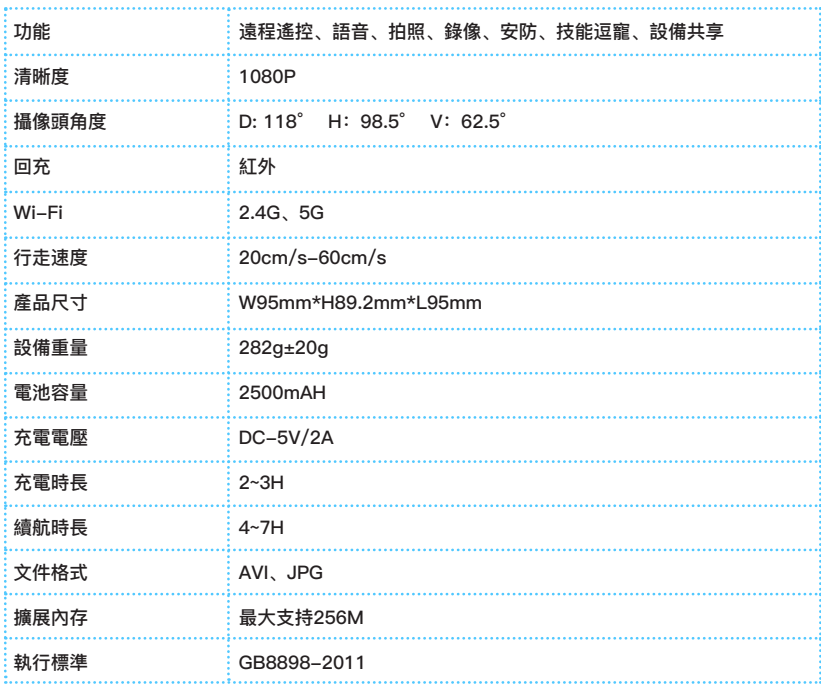

#### **注意事項:**

1. 日常使用建議將EBO放置在通電的充電樁上,以確保EBO擁有充足的電量執行命令;

- 2. EBO並不防水,在使用的過程中,需要注意遠離有水的環境;
- 3. 在使用技能鍵向前衝時,請先把機器放置在平穩的地面,謹防高空跌落;
- 4. 充電器不是玩具,兒童或未成年人應在成人監護下使用充電器;
- 5. 若您的家中有3歲以下的兒童,請在家長陪同下使用產品;

6. 產品使用過程中,如如您遇到暫不能解決的問題,請聯繫客服,在一些情況下,會需要您手動上傳日誌,工 程師會查看機器人的日誌,以幫助您快速定位和解決問題。

## **EBO HOME**

#### **官方網站**

www.enabot.com

**社交媒體**

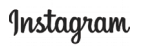

@enabot\_official

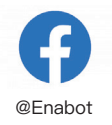

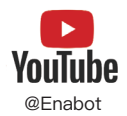

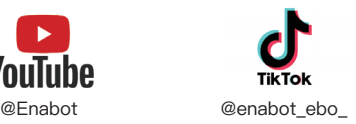

#### **聯繫我們**

- 一般諮詢 : ebo@enabot.com
- 技術支持 : support@enabot.com
- 業務諮詢 : sales@enabot.com
- 營銷諮詢 : marketing@enabot.com

取得審驗證明之低功率射頻器材,非經核准,公司、商號或使用者均不得擅自變更頻率、加大功 率或變更原設計之特性及功能。低功率射頻器材之使用不得影響飛航安全及干擾合法通信;經發 現有干擾現象時,應立即停用,並改善至無干擾時方得繼續使用。前述合法通信,指依電信管理 法規定作業之無線電通信。低功率射頻器材須忍受合法通信或工業、科學及醫療用電波輻射性電 機設備之干擾。

1. 應避免影響附近雷達系統之操作

2.高增益指向性天線只得應用於固定式點對點系統

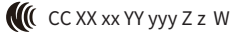

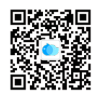

enabot